# **Digital VTH**

User's Manual

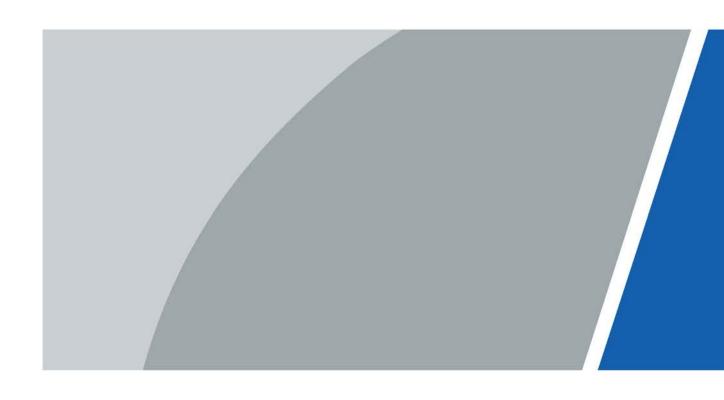

### **Foreword**

#### General

This manual introduces the installation, functions and operations of the indoor monitor device (hereinafter referred to as "the VTH"). Read carefully before using the device, and keep the manual safe for future reference.

#### Safety Instructions

The following categorized signal words with defined meaning might appear in the Manual.

| Signal Words     | Meaning                                                                                                    |
|------------------|----------------------------------------------------------------------------------------------------|
| <b>DANGER</b>    | Indicates a high potential hazard which, if not avoided, will result in death or serious injury.                                                   |
| warning warning  | Indicates a medium or low potential hazard which, if not avoided, could result in slight or moderate injury.                                       |
| <b>A</b> CAUTION | Indicates a potential risk which, if not avoided, could result in property damage, data loss, reductions in performance, or unpredictable results. |
| OT TIPS          | Provides methods to help you solve a problem or save time.                                                                                         |
| NOTE             | Provides additional information as a supplement to the text.                                                                                       |

#### **Revision History**

| Version | Revision Content | Release Time |
|---------|------------------|--------------|
| V1.0.0  | First release.   | June 2022    |

#### **Privacy Protection Notice**

As the device user or data controller, you might collect the personal data of others such as their face, fingerprints, and license plate number. You need to be in compliance with your local privacy protection laws and regulations to protect the legitimate rights and interests of other people by implementing measures which include but are not limited: Providing clear and visible identification to inform people of the existence of the surveillance area and provide required contact information.

#### About the Manual

- The manual is for reference only. Slight differences might be found between the manual and the product.
- We are not liable for losses incurred due to operating the product in ways that are not in compliance with the manual.
- The manual will be updated according to the latest laws and regulations of related jurisdictions.
   For detailed information, see the paper user's manual, use our CD-ROM, scan the QR code or visit

- our official website. The manual is for reference only. Slight differences might be found between the electronic version and the paper version.
- All designs and software are subject to change without prior written notice. Product updates
  might result in some differences appearing between the actual product and the manual. Please
  contact customer service for the latest program and supplementary documentation.
- There might be errors in the print or deviations in the description of the functions, operations and technical data. If there is any doubt or dispute, we reserve the right of final explanation.
- Upgrade the reader software or try other mainstream reader software if the manual (in PDF format) cannot be opened.
- All trademarks, registered trademarks and company names in the manual are properties of their respective owners.
- Please visit our website, contact the supplier or customer service if any problems occur while using the device.
- If there is any uncertainty or controversy, we reserve the right of final explanation.

# **Important Safeguards and Warnings**

This section introduces content covering the proper handling of the device, hazard prevention, and prevention of property damage. Read carefully before using the device, and comply with the guidelines when using it.

#### **Operation Requirements**

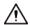

- Check whether the power supply is correct before use.
- Do not unplug the power cord on the side of the device while the adapter is powered on.
- Operate the device within the rated range of power input and output.
- Transport, use and store the device under allowed humidity and temperature conditions.
- Do not drop or splash liquid onto the device, and make sure that there is no object filled with liquid on the device to prevent liquid from flowing into it.
- Do not disassemble the device without professional instruction.

#### **Installation Requirements**

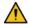

#### WARNING

- Do not connect the power adapter to the device while the adapter is powered on.
- Strictly comply with the local electric safety code and standards. Make sure the ambient voltage is stable and meets the power supply requirements of the device.
- Do not connect the device to two or more kinds of power supplies, to avoid damage to the device.
- Improper use of the battery might result in a fire or explosion.

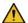

#### WARNING

- Personnel working at heights must take all necessary measures to ensure personal safety including wearing a helmet and safety belts.
- Do not place the device in a place exposed to sunlight or near heat sources.
- Keep the device away from dampness, dust, and soot.
- Install the device on a stable surface to prevent it from falling.
- Install the device in a well-ventilated place, and do not block its ventilation.
- Use an adapter or cabinet power supply provided by the manufacturer.
- Use the power cords that are recommended for the region and conform to the rated power specifications.
- The power supply must conform to the requirements of ES1 in IEC 62368-1 standard and be no higher than PS2. Please note that the power supply requirements are subject to the device label.
- The device is a class I electrical appliance. Make sure that the power supply of the device is connected to a power socket with protective earthing.

# **Table of Contents**

| Foreword                                   |    |
|--------------------------------------------|----|
| Important Safeguards and Warnings          |    |
| 1 Product Overview                         |    |
| 1.1 Introduction                           |    |
| 1.2 Function                               |    |
| 2 Quick Configuration of VTO and VTH       |    |
| 2.1 Preparation                            |    |
| 2.2 VTO Configuration                      |    |
| 2.2.1 Initialization                       |    |
| 2.2.2 Network Parameters                   |    |
| 2.2.3 System Type                          | 6  |
| 2.2.4 Server Type                          |    |
| 2.2.5 SIP Server                           | 7  |
| 2.2.6 Adding VTO                           | 8  |
| 2.2.7 Adding VTH                           |    |
| 2.3 VTH Configuration                      |    |
| 2.3.1 Initialization (quick configuration) | 10 |
| 2.3.2 Network Parameters                   | 15 |
| 2.3.3 VTH Config                           | 17 |
| 2.3.4 SIP Server                           | 18 |
| 2.3.5 VTO Configuration                    | 19 |
| 2.3.6 Searching Device                     | 20 |
| 2.4 Commissioning                          | 22 |
| 2.4.1 VTO Calling VTH                      | 22 |
| 2.4.2 VTH Monitoring VTO                   | 22 |
| 3 VTH Interface Operation                  | 24 |
| 3.1 Home Screen                            | 24 |
| 3.2 Call                                   | 25 |
| 3.2.1 Recent Call                          | 25 |
| 3.2.2 Contact                              | 25 |
| 3.2.3 Call User                            | 27 |
| 3.2.4 Call from User                       | 29 |
| 3.2.5 Call from VTO                        | 29 |
| 3.3 Information                            | 31 |
| 3.3.1 Security Alarm                       | 31 |
| 3.3.2 Guest Message                        | 32 |
| 3.3.3 Publish Information                  | 32 |
| 3.3.4 Video Pictures                       | 32 |
| 3.4 Monitor                                | 33 |
| 3.4.1 Monitoring VTO                       | 33 |
| 3.4.2 Monitoring IPC                       | 35 |
| 3.4.3 Favorite                             | 38 |
| 3.5 SOS                                    | 39 |

| 3.6 Setting                              | 39 |
|------------------------------------------|----|
| 3.6.1 Ring Settings                      | 39 |
| 3.6.2 Card Information                   | 42 |
| 3.6.3 Alarm Setting                      | 42 |
| 3.6.4 Mode Setting                       | 45 |
| 3.6.5 Forward Setting                    | 46 |
| 3.6.6 General Setting                    | 47 |
| 3.6.7 Product Information                | 51 |
| 3.7 Project Settings                     | 52 |
| 3.7.1 Forget Password                    | 52 |
| 3.7.2 Network Settings                   | 52 |
| 3.7.3 VTH Configuration                  | 52 |
| 3.7.4 VTO Configuration                  | 52 |
| 3.7.5 Default                            | 52 |
| 3.7.6 Reset MSG                          | 53 |
| 3.8 Unlock Function                      | 53 |
| 3.9 Arm and Disarm Function              | 54 |
| 3.9.1 Arm                                | 54 |
| 3.9.2 Disarm                             | 54 |
| 4 DSS Agile VDP                          | 56 |
| 4.1 Downloading the App                  | 56 |
| 4.2 Registration and Login               | 57 |
| 4.3 Call Functions                       | 58 |
| 4.3.1 Forwarding Calls                   | 58 |
| 4.3.2 Calling Operations                 | 60 |
| 4.4 Monitoring                           | 61 |
| 4.5 Call Records                         | 63 |
| 4.6 Message                              | 65 |
| 4.7 Visitor                              | 68 |
| 4.7.1 Creating Pass                      | 68 |
| 4.7.2 Visit Records                      | 70 |
| 4.8 Setting                              | 71 |
| Appendix 1 Cybersecurity Recommendations |    |

# **1 Product Overview**

### 1.1 Introduction

A digital VTH is a device that can perform monitoring, voice/video call, and door unlock.

#### 1.2 Function

#### Wi-Fi Networking

Connect to Wi-Fi networks.

#### Video/Voice Call

Make video or voice call to other VTOs and VTHs.

#### Monitoring

Monitor fence station, VTO and IPC devices (only supported by certain models).

#### SOS

Make emergency call to the Call Center.

#### **Auto Snapshot**

Take snapshots when calling or monitoring, and store them in the SD card.

#### DND (Do Not Disturb)

Mute all message and call notifications.

#### Remote Unlock

Unlock doors remotely.

#### **Arm and Disarm**

Arm and disarm 6 alarm devices.

# Playback

Play back videos and pictures in the SD card.

### Alarm

Alarms will trigger linkage and be sent to the Call Center.

#### Record

View call and alarm records.

#### Message

View messages, including videos, pictures and announcements.

# 2 Quick Configuration of VTO and VTH

Carry out quick configuration to make sure that the device can realize basic network access, call and monitoring functions.

## 2.1 Preparation

Before commissioning:

- Power on the device only after there is no short or open circuit.
- Plan IP addresses and numbers (works as phone numbers) for every VTO and VTH.
- Confirm the position of the SIP server.

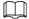

- The device must be used with a VTO that is the SIP server. This section takes a unit VTO as an example. See corresponding user's manuals for other VTO types.
- Log in to the web interface of every VTO and VTH and configure all relevant information.

### 2.2 VTO Configuration

#### 2.2.1 Initialization

For first-time use, you must initialize the device.

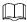

Make sure that the IP addresses of the PC and VTO are in the same network segment. The default IP address of VTO is 192.168.1.108.

Step 1 Power on the VTO.

Step 2 Go to the default IP address of VTO in the browser.

Figure 2-1 Device initialization

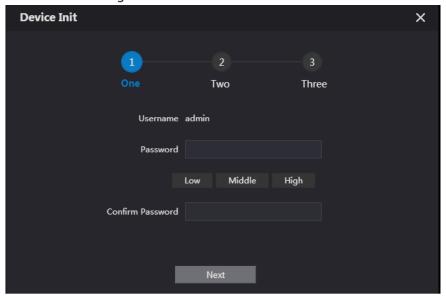

<u>Step 3</u> Enter the password and confirm it, and then click **Next**.

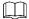

This password is used to log in to the web interface. It must be at least 8 characters, and include a combination of at least two types among number, letter and symbol.

Figure 2-2 Set an email address

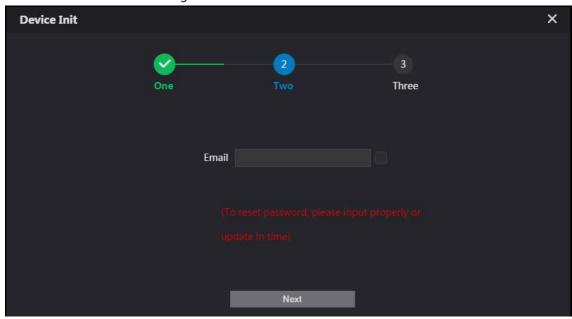

<u>Step 4</u> Select **Email** and enter your email address for resetting password.

Step 5 Click Next.

Figure 2-3 Initialization successful

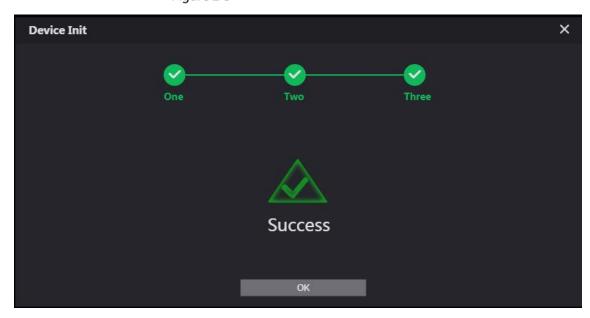

Step 6 Click **OK** and the it jumps to the login interface.

Figure 2-4 Login interface

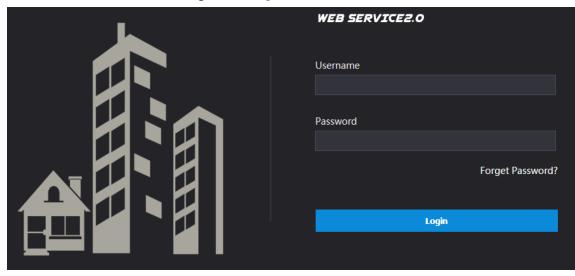

<u>Step 7</u> Enter username (admin by default) and password, and then click **Login**.

#### 2.2.2 Network Parameters

Change the IP address of the VTO to the one that you planned.

Step 1 Select **Network Setting > Basic**.

Figure 2-5 TCP/IP

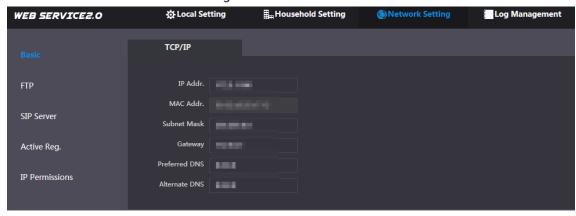

<u>Step 2</u> Enter the parameters, and then click **OK**.

The VTO automatically restarts. Make sure that the PC is in the same network segment as the VTO to log in again.

### 2.2.3 System Type

Step 1 Select Local Setting > Basic.

Figure 2-6 Device properties

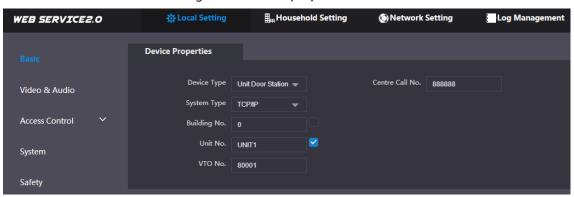

Step 2 Select System Type to TCP/IP.

Step 3 Click OK.

Wait for the device to automatically restart or restart it manually, and then the settings will take effect.

### 2.2.4 Server Type

You can select the type of the server that manages all VTO devices.

<u>Step 1</u> Select **Network Setting > SIP Server**.

Figure 2-7 SIP server (1)

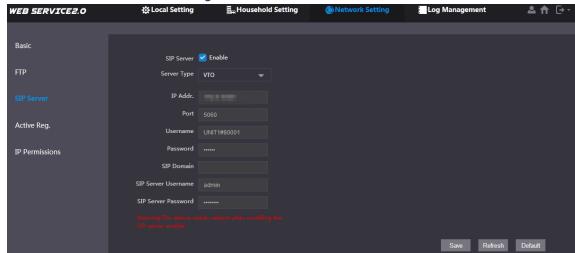

Step 2 Select a server type.

- When this VTO or another VTO works as the SIP server, select Server Type to VTO. It
  applies to a scenario where there is only one building.
- When a platform (such as DSS Express/DSS Pro) works as the SIP server, select Server
   Type to DSS Express/DSS Pro. It applies to a scenario where there are multiple buildings.

#### 2.2.5 SIP Server

Step 1 Select Network Setting > SIP Server.

Figure 2-8 SIP server (2)

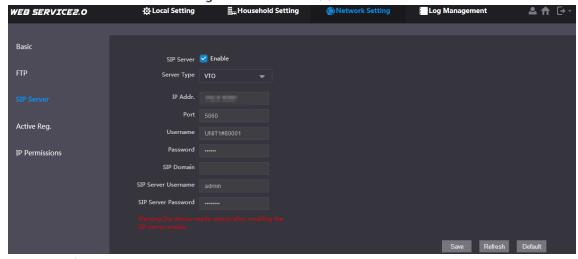

Step 2 Configure SIP server.

• The current VTO works as the SIP server.

Enable **SIP Server**, and then click **OK**. The VTO automatically restarts, and it jumps to the login interface.

If the current VTO is not the SIP server, do not enable **SIP Server**; otherwise the connection will fail.

Another VTO works as the SIP server.

Disable **SIP Server**, configure the parameters, and then click **OK**. The VTO automatically restarts, and it jumps to the login interface.

Table 2-1 SIP server parameters when a VTO works as the SIP server

| Parameter      | Description                                         |  |
|----------------|-----------------------------------------------------|--|
| IP Address     | IP address of the VTO that works as the SIP server. |  |
| Port           | 5060 by default.                                    |  |
| Username       | Keep it default.                                    |  |
| Password       |                                                     |  |
| SIP Domain     | VDP.                                                |  |
| Login Username |                                                     |  |
| Login Pwd      | SIP server login username and password.             |  |

- The platform (DSS Express/DSS Pro) works as the SIP server.
- Select Server Type as DSS Express/DSS Pro, configure the parameters, and then click
   OK. The VTO automatically restarts, and it jumps to the login interface.

Table 2-2 SIP server parameters when the platform works as the SIP server

| Parameter           | Description                             |  |
|---------------------|-----------------------------------------|--|
| IP Address          | IP address of the platform.             |  |
| Port                | 5080 by default.                        |  |
| Username            | Keep it default.                        |  |
| Password            | ,                                       |  |
| SIP Domain          | Keep it default or null.                |  |
| SIP Server Username | CID saw on lands were and recovered     |  |
| SIP Server Password | SIP server login username and password. |  |

- VTO settings have been completed if the platform or another VTO works as the SIP server.
- If the current VTO works as the SIP server, **Device Manager** will appear on the left. See 2.2.6 Adding VTO and 2.2.7 Adding VTH to add VTOs and VTHs.

## 2.2.6 Adding VTO

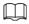

Add VTO only when the current VTO works as the SIP server.

Step 1 Log in to the web interface.

**Step 2** Select **Household Setting > VTO No. Management**.

Figure 2-9 VTO number management

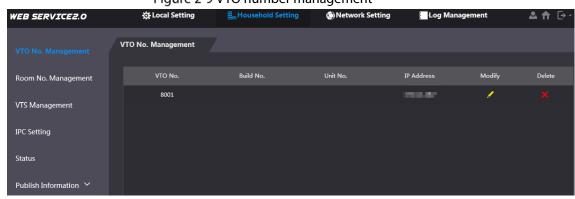

Step 3 Click Add.

Figure 2-10 Add a VTO

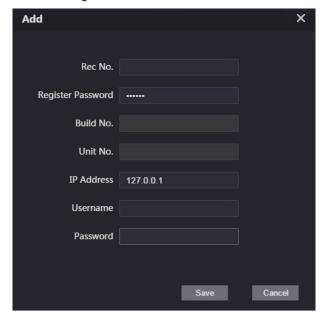

Step 4 Configure the parameters.

Table 2-3 Parameters of adding a VTO

| Parameter         | Description                                            |  |
|-------------------|--------------------------------------------------------|--|
| Rec No.           | VTO number.                                            |  |
| Register Password | Keep it default.                                       |  |
| IP Address        | IP address of VTO.                                     |  |
| Username          | Web interface login username and password of this VTO. |  |
| Password          | web interface login username and password of this vio. |  |

Step 5 Click OK.

Do Step 3-Step 5 to add other VTOs.

## 2.2.7 Adding VTH

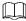

- Add VTHs only when the current VTO works as the SIP server.
- Add both main and extension VTHs.

#### Step 1 Select **Household Setting > Room No. Management**.

Figure 2-11 Room number management

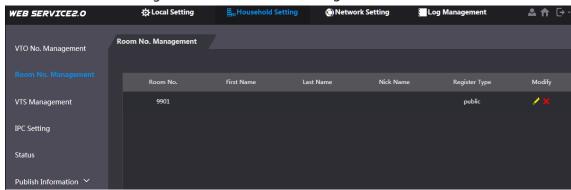

Step 2 Click Add.

Figure 2-12 Add a VTH

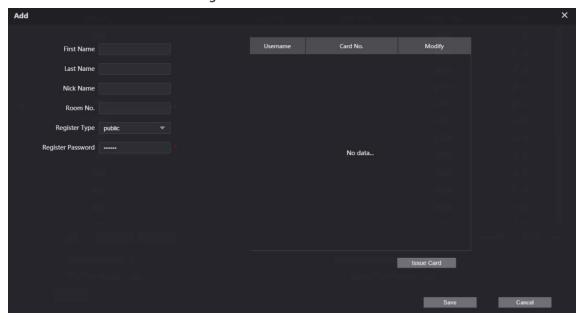

Step 3 Configure the parameters.

Table 2-4 Parameters of adding a VTH

| Parameter         | Description                                                                             |  |
|-------------------|-----------------------------------------------------------------------------------------|--|
| First Name        |                                                                                         |  |
| Last Name         | Information to distinguish each device.                                                 |  |
| Nick Name         |                                                                                         |  |
|                   |                                                                                         |  |
|                   | • VTH number consists of 1–6 numbers, which may include number                          |  |
|                   | and #. It must be consistent with room number configured at the                         |  |
| Room No.          | VTH.                                                                                    |  |
| noom no.          | <ul> <li>When there are main VTH and extensions, to use group call function,</li> </ul> |  |
|                   | the main VTH number must end with #0, and the extension VTH                             |  |
|                   | number must end with #1, #2 and #3. For example, if the main VTH is                     |  |
|                   | 101#0, extension VTHs must be 101#1, 101#2                                              |  |
| Register Password | Keep it default.                                                                        |  |
| Register Type     |                                                                                         |  |

Step 4 Click OK.

Do Step 2-Step 4 to add other VTHs.

# 2.3 VTH Configuration

The first-time configuration function is only available for VTHs that have not been initialized. If your VTH has been initialized and you want to use this function, you need to go to **Project Settings** > **Factory Reset** to factory reset your VTH first.

# 2.3.1 Initialization (quick configuration)

Step 1 Select a region and language.

Figure 2-13 Select a region and language

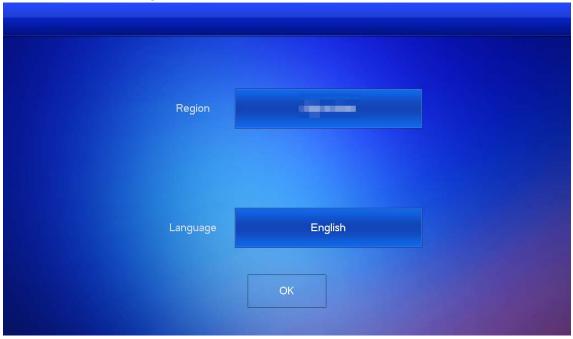

Step 2 Select **Apartment** or **Villa**, and then tap **OK**.

This section takes **Villa** as an example.

Figure 2-14 Select apartment or villa

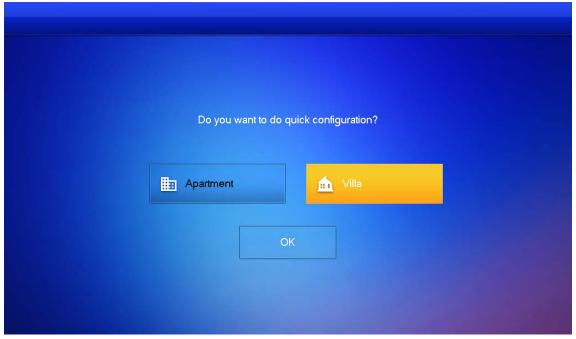

Step 3 Select First-time Config and tap OK.

Figure 2-15 First-time configuration

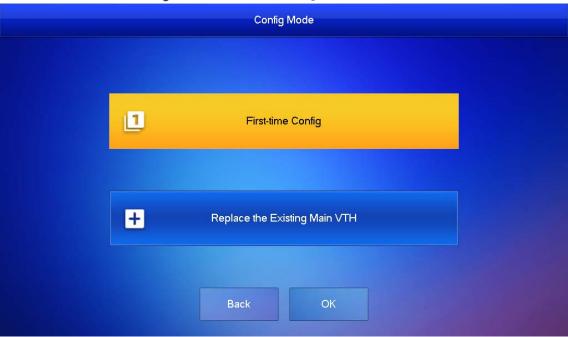

<u>Step 4</u> **DHCP** is selected by default, or select **Static IP** and configure the parameters as needed. Figure 2-16 DHCP

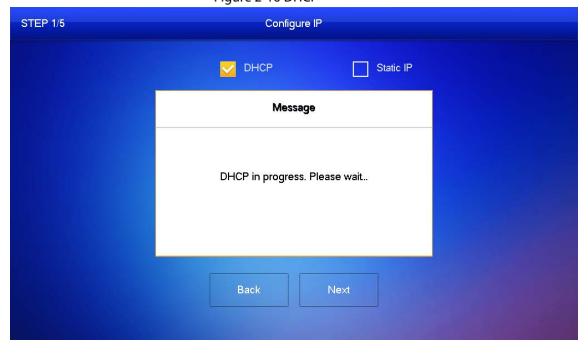

Figure 2-17 Static IP

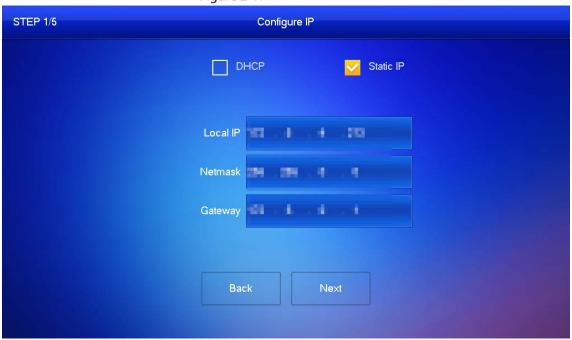

<u>Step 5</u> Set a password and an email address for the VTH, and then tap **Next**.

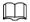

- The password is used to enter project setting.
- If you select **Apartment** in Step 2, initialization is completed with this step. Figure 2-18 Set a password an email address for the VTH

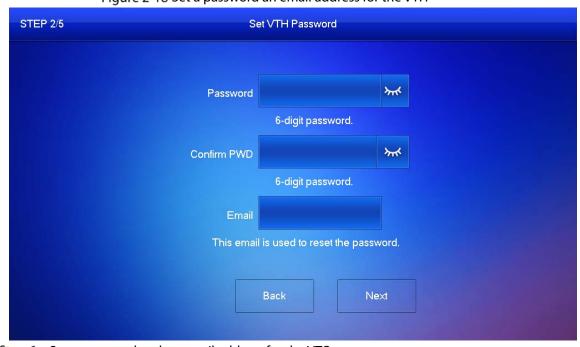

<u>Step 6</u> Set a password and an email address for the VTO.

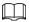

The password is used to enter project setting.

Figure 2-19 Set a password an Email address for the VTO

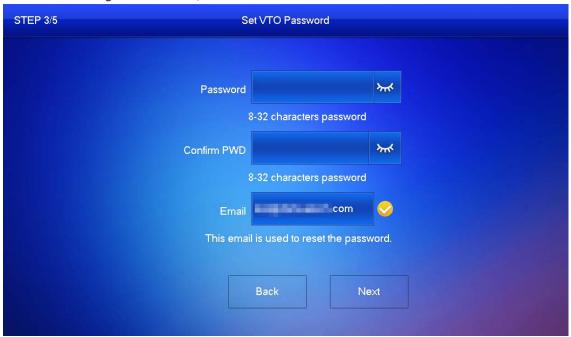

<u>Step 7</u> Click **Initialize** to initialize a single device or **Batch Initialization** to initialize all available devices, and then click **Next**.

Figure 2-20 Initialize devices

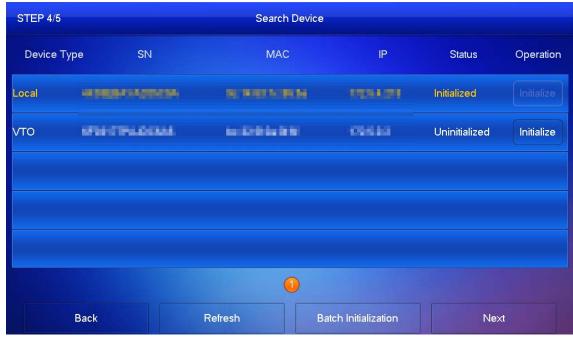

Step 8 Click **One-key Config** to go to the main interface.

Figure 2-21 Network configuration

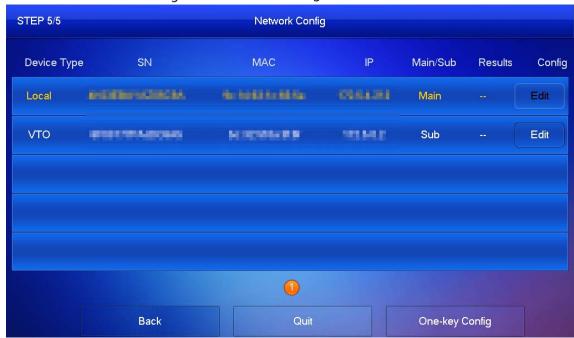

Figure 2-22 Main Screen

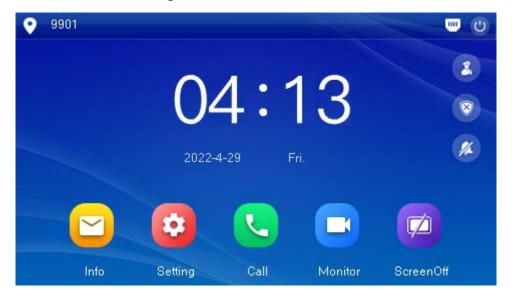

#### 2.3.2 Network Parameters

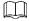

IP addresses of all VTHs and VTOs must be in the same network segment. Otherwise, the VTH will fail to obtain VTO information.

- <u>Step 1</u> On the main screen, select **Setting** > **Project Setting**.
- Step 2 Enter the password and tap **OK**.
- Step 3 Tap Network.
- Step 4 Configure the parameters.
  - LAN

    Enter the information, and then tap **OK**; or turn on **DHCP** to obtain the information automatically.

Figure 2-23 LAN

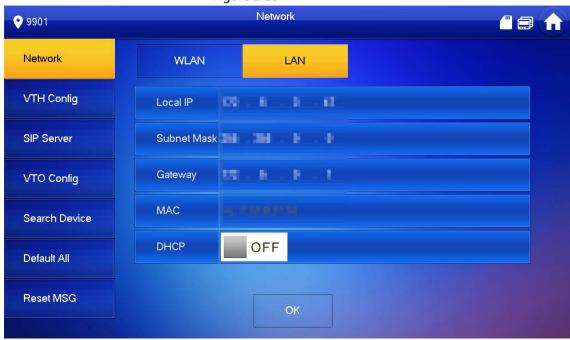

WLAN

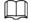

- Only certain models support WLAN function.
- Use a router with secured encryption protocols.
- 1) Turn on the WLAN function.

Figure 2-24 WLAN

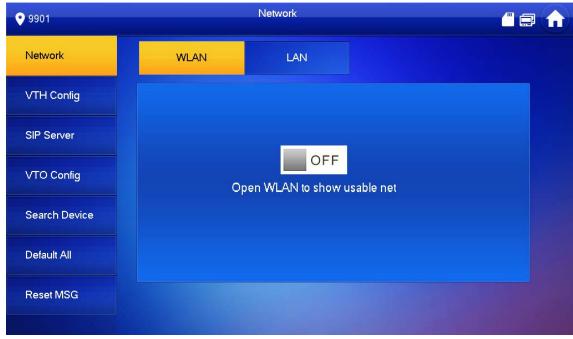

2) Connect to a network.

The system has 2 access ways as follows.

- ♦ Tap **Wireless IP**, turn on **DHCP** to obtain the information automatically.

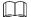

To obtain IP information with DHCP function, use a router with DHCP function.

Figure 2-25 Enable the DHCP function

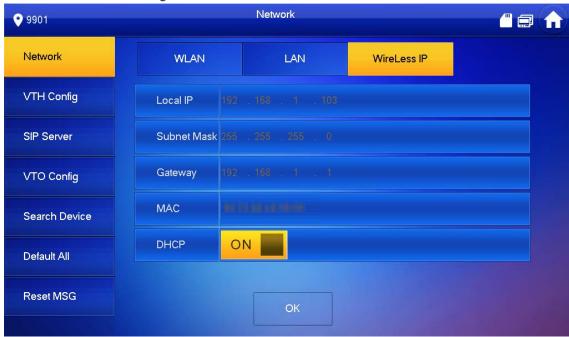

### 2.3.3 VTH Config

- <u>Step 1</u> On the main screen, select **Setting** > **Project Setting**.
- Step 2 Enter password and tap **OK**.
- Step 3 Tap VTH Config.

Figure 2-26 VTH configuration

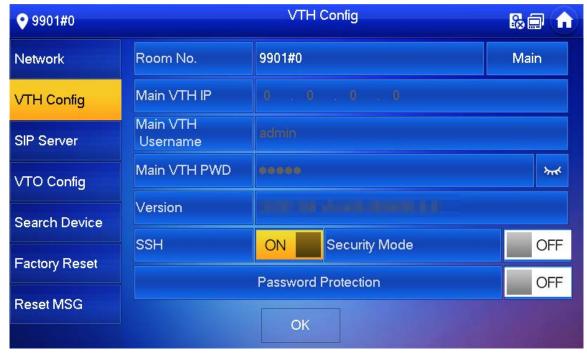

Step 4 Configure VTH information.

As a main VTH.
 Enter the room number (such as 9901 or 101#0) and other information, and then tap OK.

 $\square$ 

Room number must be the same with **VTH Short No.**, which is configured when adding VTHs on the VTO web interface. Otherwise, it will fail to connect to the VTO.

When there are extension VTHs, room numbers must end with #0. Otherwise, it will fail to connect to the VTO.

- As an extension VTH.
  - 1) Switch Main to Extension.
  - 2) Enter the room number (such as 101#1), Main VTH IP (IP address of the main VTH) and other information, and then tap **OK**.

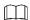

**Main VTH Username** and **Main VTH PWD** are the username and password of main VTH. Default user name is admin, and the password is the one set during initialization.

Step 5 Turn on the following functions as needed.

- **SSH**: The debugging terminal will connect to the VTH remotely through SSH protocol.
- Security Mode: Log in to the VTO in a secured way.
- Password Protection: Encrypt the password before sending out.

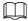

It is recommended to turn off SSH, and turn on security mode and password protection. Otherwise, the device might be exposed to security risks and data leakage.

Step 6 Tap **OK**.

#### 2.3.4 SIP Server

Configure SIP server information to connect to other devices.

- <u>Step 1</u> On the main screen, select **Setting** > **Project Setting**.
- Step 2 Enter the password and tap **OK**.
- Step 3 Tap SIP Server.

Figure 2-27 SIP server

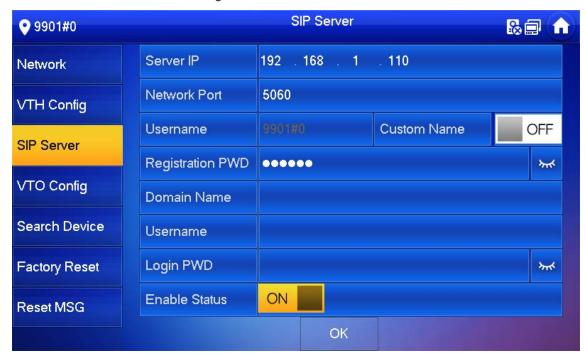

Step 4 Configure the parameters.

Table 2-5 SIP server parameters

| Parameter                                                                                  | Description                                                                                                    |  |
|--------------------------------------------------------------------------------------------|----------------------------------------------------------------------------------------------------|--|
| Server IP                                                                                  | <ul> <li>When a platform works as the SIP server, it is the IP address of the platform.</li> <li>When a VTO works as the SIP server, it is the IP address of the VTO.</li> </ul> |  |
| Network Port                                                                               | <ul><li>5080 when a platform works as the SIP server.</li><li>5060 when a VTO works as the SIP server.</li></ul>                                                                 |  |
| Username                                                                                   | Keep it default, or turn on <b>Custom Name</b> , and then you can edit the username.                                                                                             |  |
| Registration PWD                                                                           | Keep it default.                                                                                                    |  |
| Domain Name When a VTO works as the SIP server, it must be VDP; otherwise, it can be null. |                                                                                                    |  |
| Username                                                                                   |                                                                                                    |  |
| Login PWD                                                                                  | SIP server login username and password.                                                                                                    |  |

<u>Step 5</u> Turn on **Enable Status** to enable the SIP server function.

Step 6 Tap OK.

# 2.3.5 VTO Configuration

Add VTOs and fence stations to bind them with the VTH.

- <u>Step 1</u> On the main screen, select **Setting** > **Project Setting**.
- <u>Step 2</u> Enter the password set during initialization, and tap **OK**.
- Step 3 Tap VTO Config.

Figure 2-28 VTO config

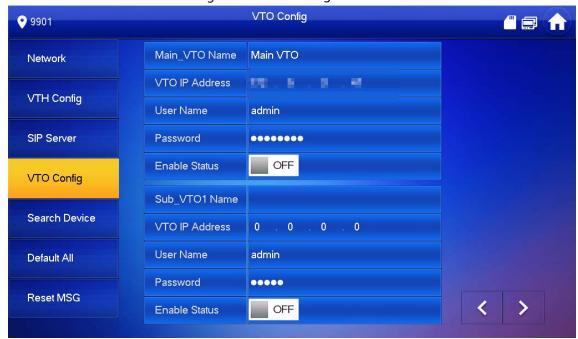

Step 4 Add VTO or fence station.

- Add main VTO.
- 1) Enter the main VTO name, VTO IP address, username and password.
- 2) Turn on **Enable Status**.

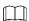

**User Name** and **Password** must be consistent with the web interface login username and password of the VTO.

- Add sub VTO or fence station.
- 1) Enter the sub VTO or fence Station name, IP address, username and password.
- 2) Turn on **Enable Status**.

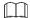

Tap to turn page and add more sub VTO or fence stations.

### 2.3.6 Searching Device

You can search for VTOs in the same network, and then add them or change their information.

Step 1 Tap Search Device.

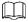

If you select **Villa** in Figure 2-14, it will be **Add Device** with the similar function.

Figure 2-29 Search device

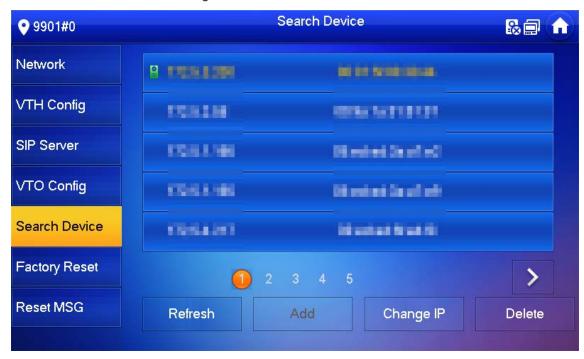

Step 2 Tap a device.

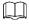

You can only add or edit villa VTOs.

Click Add.

Figure 2-30 Add a VTO

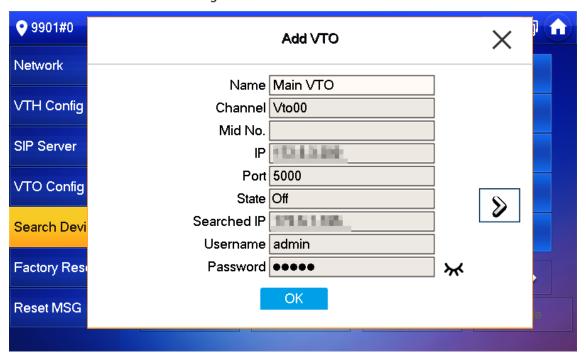

 Click Change IP to change the information of the VTO, including IP, netmask, and gateway.

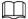

Username and password cannot be changed here. They are the same as the ones used to log in to the web interface of the VTO, and are used to log in to the VTO.

Figure 2-31 Change the information of the VTO device

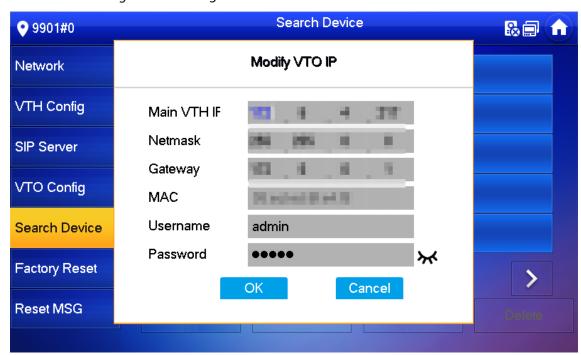

# 2.4 Commissioning

## 2.4.1 VTO Calling VTH

Dial the VTH room number (such as 101) on the VTO and the following image appears, which means all parameters are correctly configured.

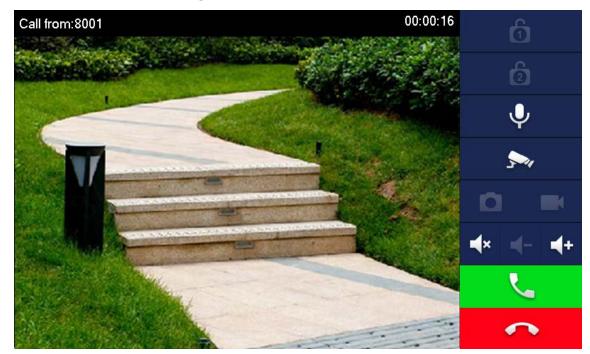

Figure 2-32 Calling interface

# **2.4.2 VTH Monitoring VTO**

VTH can monitor VTO, fence station or IPC. This section takes monitoring VTO as an example.

On the main interface of the VTH, tap **Monitor > Door**, and then tap a VTO to enter monitoring image.

Figure 2-33 Door

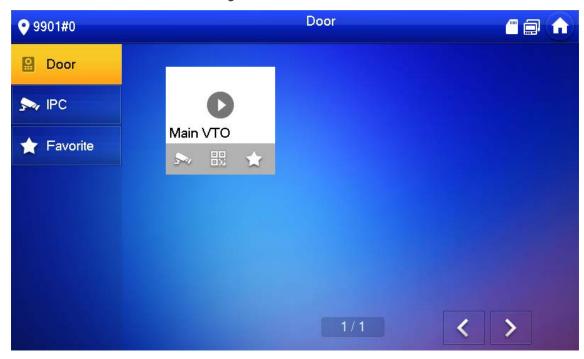

Figure 2-34 Monitoring image

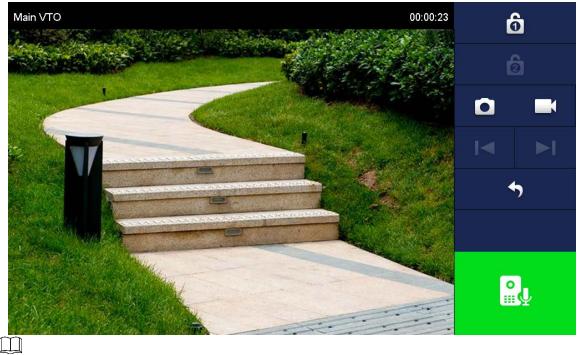

SD card is needed for recording and snapshot; otherwise, the icons will be gray.

# **3 VTH Interface Operation**

# 3.1 Home Screen

2 04:13 8 9901 8 9002-4-29 Fri. 10

12

Figure 3-1 Home screen

Table 3-1 Home screen description

| Table 3-1 Home screen description |                |                                                                                                    |
|-----------------------------------|----------------|----------------------------------------------------------------------------------------------------|
| No.                               | Name           | Description                                                                                                    |
| 1                                 | Room number    | Number of the room where the VTH is located.                                                                                                    |
| 2                                 | Time and Date  | _                                                                                                    |
| 3                                 | Info           | <ul> <li>View, delete and clear announcements or security alarm information.</li> <li>When the VTH does not have an SD card, and the video-audio message uploading function is enabled on the VTO, three tabs will be displayed, Guest Msg, Guest Snap and Guest Video. You can view, delete and clear the messages.</li> <li>When the VTH has an SD card, the Video Pic tab will be displayed. View, delete and clear the videos and pictures.</li> </ul> |
| 4                                 | Setting        | <ul> <li>Tap to enter system setting.</li> <li>Tap the icon, and then select <b>Project Setting</b>. Enter the password you set during initialization, and then go to the project setting screen.</li> </ul>                                                                                                    |
| 5                                 | Restart        | Tap the icon to restart the VTH.                                                                                                    |
| 6                                 | Status         | <ul> <li>Network connection status is displayed.</li> <li>Not connected to the network.</li> <li>Connected to the network through a cable.</li> <li>Wirelessly connected to the network.</li> </ul>                                                                                                    |
| 7                                 | SOS            | Make emergency call to the Call Management Center.                                                                                                    |
| 8                                 | Arm/disarm     | <ul><li>Display unread alarm information.</li><li>Tap to select an arm mode.</li></ul>                                                                                                    |
| 9                                 | Do not disturb | Enable to not receive any call or message.                                                                                                    |

| No.   | Name       | Description                                    |
|-------|------------|------------------------------------------------|
| 10    | Screen Off | Tap to screen off the current screen.          |
| 11    | Monitor    | Monitor VTOs, fence stations, IPCs and NVRs.   |
| 12    | Call       | Call other VTOs and VTHs.                      |
| 12 Ca | Call       | View and manage the contacts and call records. |

#### 3.2 Call

Manage contact, call and view call records.

#### 3.2.1 Recent Call

Tap **Call** > **Recent Call** to view and manage call records.

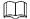

For missed call, press the call button on the device front panel to enter the recent call interface.

Figure 3-2 Recent calls

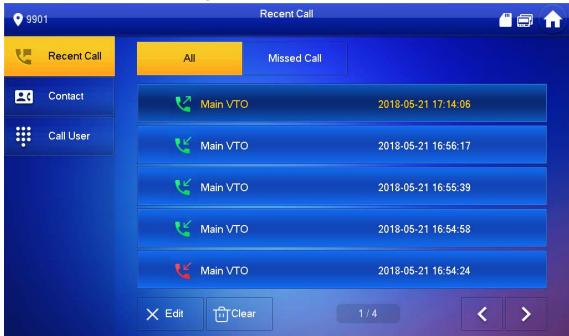

- **Call back**: Tap a call record to call back.
- **Delete**: Tap **Edit**, and then tap **Delete** to delete a record.
- Clear: Clear all record in the current tab (All or Missed Call).

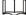

If storage is full, the oldest records will be overwritten. Back up the records as needed.

#### 3.2.2 Contact

Tap **Call** > **Contact**, and then add or edit the users.

Figure 3-3 Contact

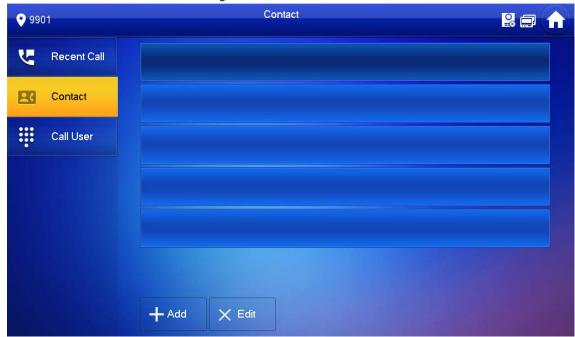

• Add a user.

Step 1 Tap Add.

Figure 3-4 User information

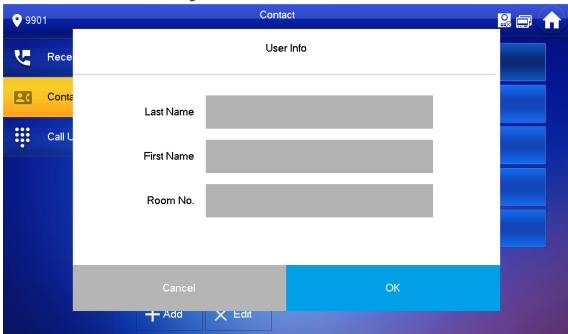

Step 2 Enter the information.

Step 3 Tap OK.

### **Related Operations**

- Edit user information: Tap a user and tap **Edit**.
- Delete a user: Tap **Edit**, select a user, and then tap **Delete**.

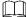

You can select multiple contacts at the same time.

#### 3.2.3 Call User

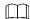

- Make sure that resident-to-resident call function has been enabled. See "3.6.6.4 QR Code" for details.
- Call function is used by VTH to call VTH.
- If both VTHs have a camera, bilateral video call can be provided.

#### 3.2.3.1 By Room Number

On the Call User interface, dial and call the user.

Step 1 Select Call > Call User.

Figure 3-5 Call user

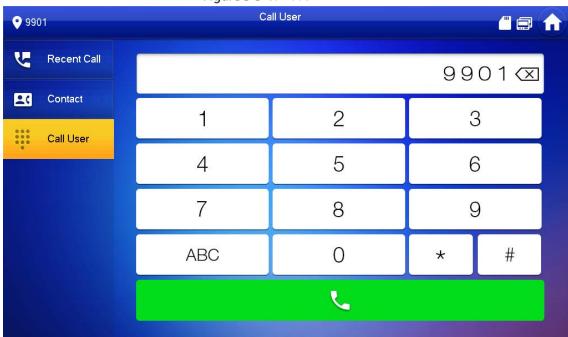

<u>Step 2</u> Enter the room number (VTH room number).

- If VTO works as SIP server, dial room no. directly.
- If the platform works as SIP server:
  - ♦ Call a user in the same unit and the same building, dial room number directly.
  - Call a user in other buildings or units, add the building number. For example, dial 1#1#101 to call Building 1 Unit 1 Room 101.

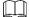

If main VTH (101#0) calls extension (101#1), please enter room no.: #1; if the extension calls main VTH, please enter room no.: #0.

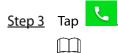

If the VTH has a camera, there will be videos after answering the call.

Figure 3-6 Calling

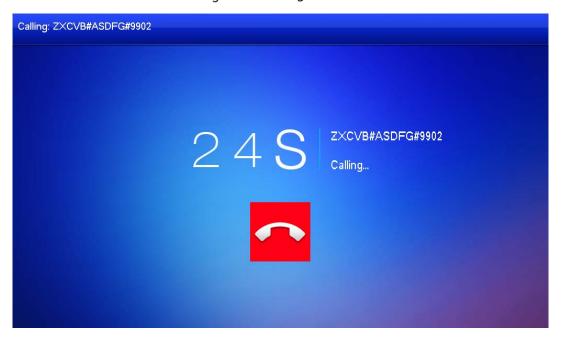

Figure 3-7 Call in progress

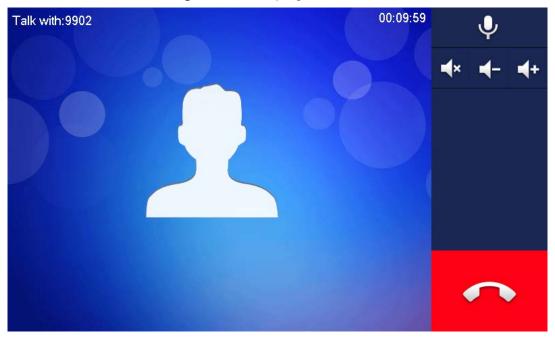

#### 3.2.3.2 From Contact

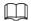

Add contacts first. See 3.2.2 Contact.

Step 1 Select **Call** > **Contact**.

Step 2 Select the one you want to call.

Step 3 Tap to start.

#### 3.2.4 Call from User

When receiving calls from other VTHs, the following interface will be displayed. Figure 3-8 Call interface (1)

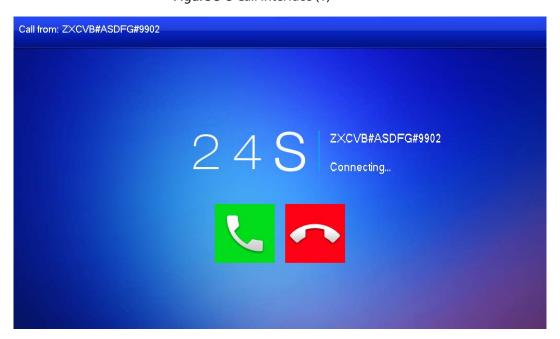

- Answer.
- Alang up.

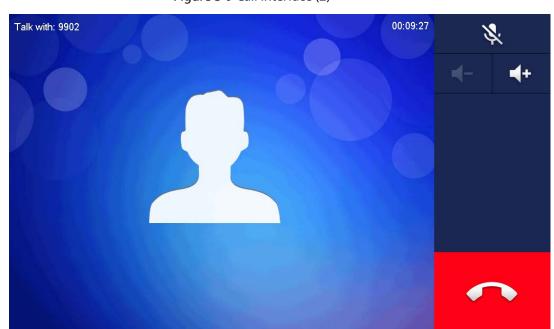

Figure 3-9 Call interface (2)

#### 3.2.5 Call from VTO

- Step 1 Dial VTH room number (such as 9901) at VTO, to call VTH.
- Step 2 On the VTH screen, tap **Answer**.

Figure 3-10 Call from VTO

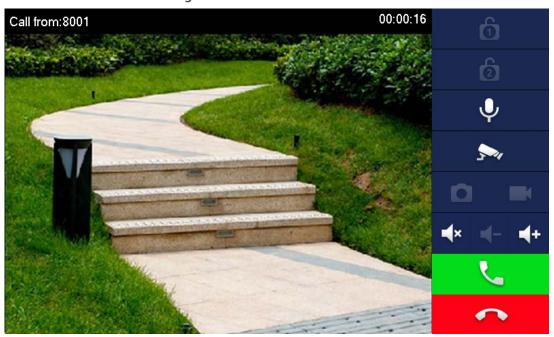

Table 3-2 Interface description

| Key           | Description Description                                                                                                    |
|---------------|----------------------------------------------------------------------------------------------------|
| 6             | Remotely unlock the door where the VTO is installed.  The system provides 2-channel unlock. If the icon is gray, it means that the unlock function of this channel is not available.                                                                                         |
| •             | Tap to talk to the VTO.                                                                                                    |
| <b>&gt;</b> , | Select an IPC in <b>Favorite</b> to monitor.                                                                                                    |
| •             | Take snapshot.  This key will be gray if SD card is not inserted.                                                                                                    |
|               | <ul> <li>Take recording. Complete recording when the call is completed or by tapping</li> <li>.</li> <li>This key is gray if SD card is not installed.</li> <li>Videos are stored in SD card of this VTH. If SD card is full, the earlier videos will be covered.</li> </ul> |
| <b>■</b> ×    | Mute.                                                                                                    |
| <b>4</b> -    | Reduce volume.                                                                                                    |
| <b>4</b> +    | Increase volume.                                                                                                    |
| <b>L</b>      | Answer calls.                                                                                                    |
| ^             | Hang up.                                                                                                    |

### 3.3 Information

You can view and manage different kinds of information.

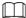

- Information in Security Alarm and Publish Info is stored in the device, and the one in Guest
  Message and Video Pictures is stored in the SD card, which means you need an SD card for these
  two functions.
- Only certain models support SD card.
- If the storage in the Device or SD card is full, the oldest records will be overwritten. Back up the records as needed.

### 3.3.1 Security Alarm

When an alarm is triggered, there will be 15s alarm sound, and the interface below will be displayed. The alarm information will be uploaded to the alarm record interface and management platform.

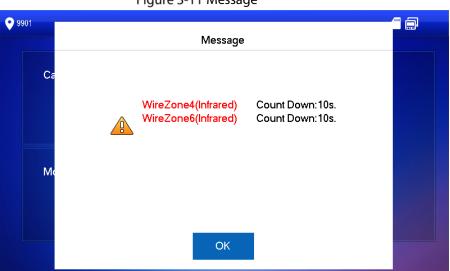

Figure 3-11 Message

Select **Info > Security Alarm**, and then you can view and manage all alarm records. Figure 3-12 Security alarm

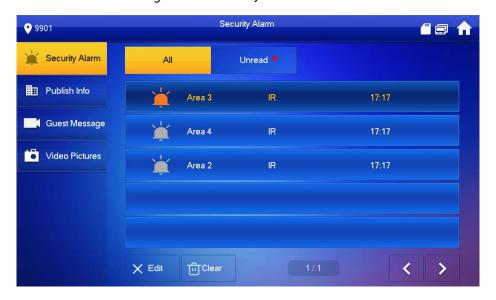

### 3.3.2 Guest Message

Select Info > Guest Message, and then you can view and manage all messages.

Figure 3-13 Guest message

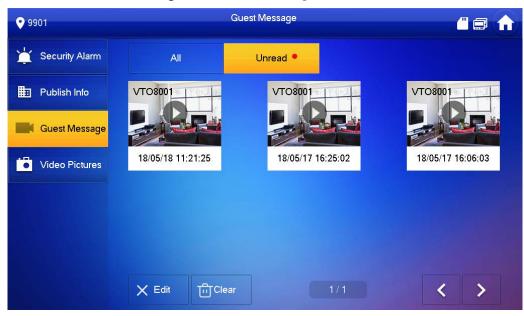

### 3.3.3 Publish Information

Select **Info > Publish Info**, and then you can view and manage all messages.

Publish Info

Security Alarm

All Unread

Publish Info

weather 17:20

Video Pictures

Yideo Pictures

Edit ☐Clear 1/1

Figure 3-14 Publish information

### 3.3.4 Video Pictures

Select **Info > Video Pictures**, and then you can view and manage the pictures and videos.

Figure 3-15 Records

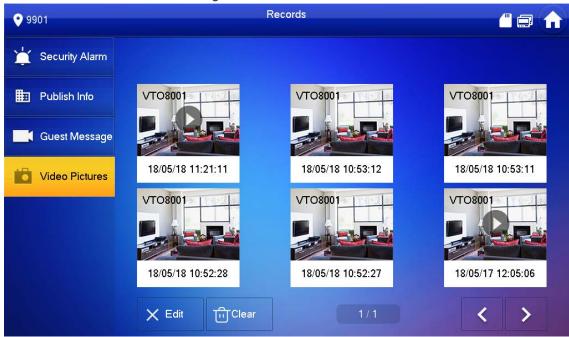

## 3.4 Monitor

You can monitor VTO, fence station or IPC on the VTH.

## 3.4.1 Monitoring VTO

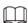

When adding VTOs, make sure that the username and password of each device is consistent with the web login username and password. See 2.3.5 VTO Configuration for details. Otherwise, monitoring will not work properly.

When monitoring, press the call button on the device front panel of the to talk to the VTO. Step 1 Select **Monitor > VTO**.

Figure 3-16 Door

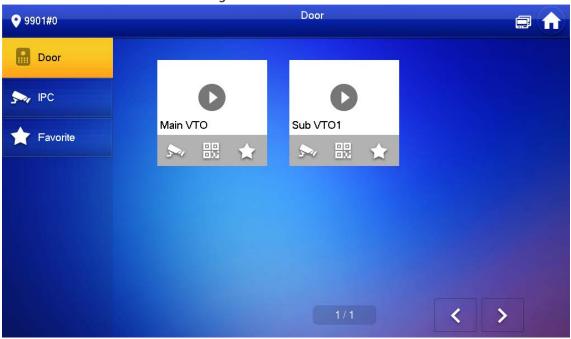

Table 3-3 Function description

| lcon | Description                                                                                                    |
|------|----------------------------------------------------------------------------------------------------|
| *    | Add the VTO or fence station to Favorite.                                                                                                    |
| 5~   | Select an IPC, and when this VTO or fence station calls, you will see the monitoring image from this IPC.  Add an IPC first. See 3.4.2.1 Adding IPC for details.                                                |
| 00   | Display the serial number of the VTO or fence station in QR code. Scan the QR code in the app to add it to the app, and then you can monitoring the VTO from your smartphone. For details, see 5 DSS Agile VDP. |

Step 2 Tap .

Figure 3-17 Monitoring VTO

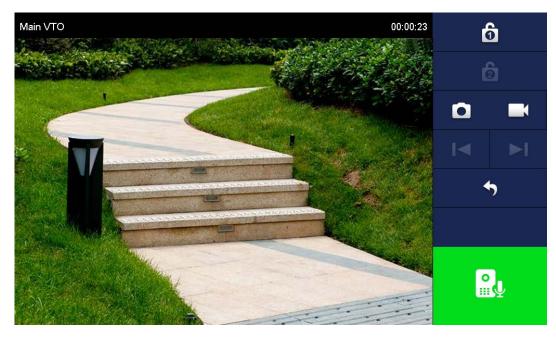

Table 3-4 Interface description

| Icon                  | Description                                                                       |
|-----------------------|-----------------------------------------------------------------------------------|
|                       | Remotely unlock the door where the VTO is located.                                |
| 6                     |                                                                                   |
|                       | The system provides 2-channel unlock function. If the icon is gray, it means that |
|                       | unlock function of this channel is not available.                                 |
|                       | Take snapshot.                                                                    |
|                       |                                                                                   |
|                       | An SD card is needed to use this function.                                        |
|                       | Tap to start recording, and it will stop when the call is completed or by tapping |
|                       | If the SD card is full, the oldest videos will be overwritten.                    |
|                       | An SD card is needed to use this function.                                        |
| <b>I</b> ◀ ► <b>I</b> | If the VTH is connected to multiple VTOs/IPCs, tap and to switch                  |
|                       | device.                                                                           |
| <b>5</b>              | Exit monitoring.                                                                  |
|                       | Tap to speak to the other end device, and tap again to stop.                      |

## 3.4.2 Monitoring IPC

## **3.4.2.1 Adding IPC**

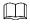

- IPCs added to the main VTO and DSS Express/DSS Pro will be synchronized to the VTH. The synchronized IPCs cannot be deleted.
- Before adding an IPC, make sure that it is powered on, and connected to the same network as the VTH.

Step 1 Select Monitor > IPC.

You can tap to add the IPC to **Favorites**.

Figure 3-18 IPC

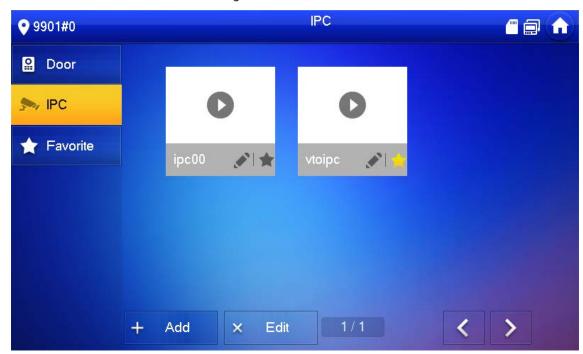

Step 2 Tap **Add**.

Figure 3-19 Add IPC

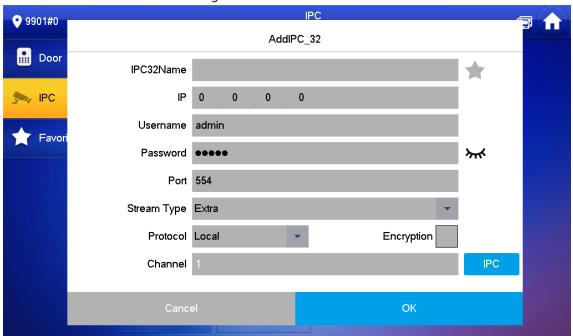

Step 3 Configure the parameters.

Table 3-5 Parameter description

| Parameter   | Description                                                                   |  |
|-------------|-------------------------------------------------------------------------------|--|
| IPC         | Select IPC or NVR.                                                            |  |
| IPC32 Name  | Name of the IPC/NVR.                                                          |  |
| IP          | IP address of the IPC/NVR.                                                    |  |
| User Name   | The login username and password of the web page of the IPC/NVR.               |  |
| Password    | The login username and password of the web page of the if C/WM.               |  |
| Port        | 554 by default.                                                               |  |
|             | Main stream: High definition that needs large amount of bandwidth.            |  |
| Stream Type | Applicable to local storage.                                                  |  |
| Stream Type | Extra stream: Relatively smooth image that needs small amount of              |  |
|             | bandwidth. Applicable to network with insufficient bandwidth.                 |  |
| Drotosol    | It includes local protocol and Onvif protocol. Please select according to the |  |
| Protocol    | protocol of the connected device.                                             |  |
| Encryption  | Enable it if the IPC to be added is encrypted.                                |  |
| Channel     | If IPC is connected, default setting is 1.                                    |  |
| Channel     | If NVR is connected, set channel number of IPC on NVR.                        |  |

Step 4 Tap OK.

### 3.4.2.2 Modifying IPC

Step 1 Select Monitor > IPC.

Step 2 Tap of IPC.

<u>Step 3</u> Modify IPC parameters. Please refer to Table 3-5 for details.

Step 4 Tap OK.

## 3.4.2.3 Deleting IPC

Delete IPC that has been added. However, IPC synchronized from VTO or the platform cannot be deleted.

Step 1 Select Monitor > IPC.

Step 2 Tap Edit.

Step 3 Select **IPC**.

<u>Step 4</u> Tap **Delete** to delete the selected IPC.

## 3.4.2.4 Monitoring IPC

Monitor the IPC.

Step 1 Select Monitor > IPC.

Step 2 Select IPC to be monitored, and tap.

Figure 3-20 Monitoring video

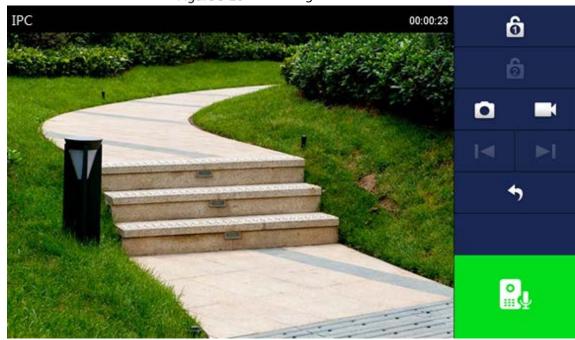

Step 3 Please monitor the VTO by reference to Table 3-4.

### 3.4.3 Favorite

Displays VTO, fence stations or IPC that have been added to favorites.

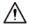

To view favorite list, please ensure that VTO, fence station or IPC have been added to favorites. Otherwise, the list is empty.

Step 1 Select Monitor > Favorite.

Figure 3-21 Favorite

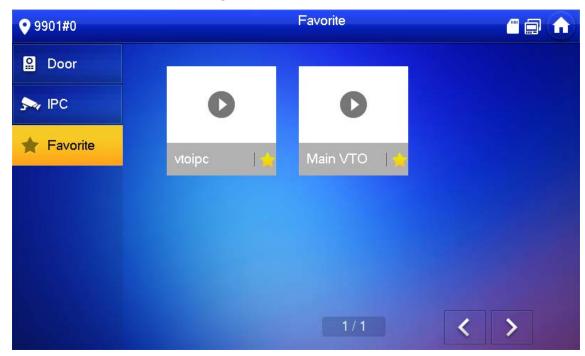

Step 2 Select the device to be monitored, and tap

The system displays monitoring interface. In case of multiple devices in Favorite tab, tap

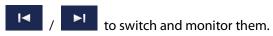

#### **3.5 SOS**

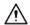

Please ensure that management center has been connected. Otherwise, it will fail to call.

In emergency, press the SOS button on the device front panel, or tap **SOS** on the main interface to call management center.

## 3.6 Setting

### 3.6.1 Ring Settings

Set VTO ring, VTH ring, alarm ring and other rings.

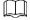

- There is an SD card on the VTH, and users can import ring tones to the SD card.
- Ring tones must be stored in the /Ring folder at the root directory of the SD card.
- Audio files must be .pcm files (audio files of other formats cannot be played if you change their extension names).
- Audio file size must be less than 100 KB.
- Ring tone format: .pcm.
- You can only customize 10 ring tones. Other ring tones will not be displayed at the VTH.

### 3.6.1.1 VTO Ring

Set a ring for the connected VTO, and support to set maximum 20 VTOs.

Step 1 Tap Setting.

Step 2 Select Ring > VTO Ring Setup.

Tap or to page up and down.

Figure 3-22 VTO ring setup

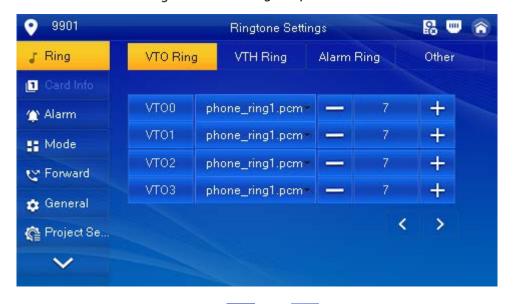

Step 3 Tap text box to select rings, and tap and to adjust the volume.

### 3.6.1.2 VTH Ring

Set the ring for this VTH.

Step 1 Tap Setting.

Step 2 Select **Ring > VTH Ring Setup**.

Figure 3-23 VTH ring setup

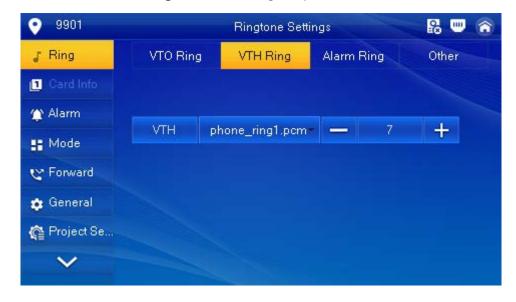

Step 3 Tap text box to select rings, and tap and to adjust the volume.

## **3.6.1.3 Alarm Ring**

Set the ring when the VTH gives an alarm.

Step 1 Tap **Setting**.

Step 2 Select **Ring > Alarm Ring Setup**.

Figure 3-24 Alarm ring

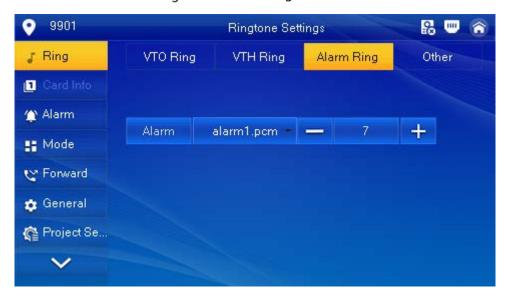

Step 3 Tap text box to select rings, and tap and to set the volume.

### 3.6.1.4 Other Ring Settings

Set VTO ring time, VTH ring time, MIC volume, talk volume and ring mute setting.

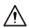

**VTO Ring Time** and **VTH Ring Time** of extension VTH are synchronized with main VTH, and cannot

be set.

Step 1 Tap Setting.

Step 2 Select **Ring > Other**.

Figure 3-25 Other settings

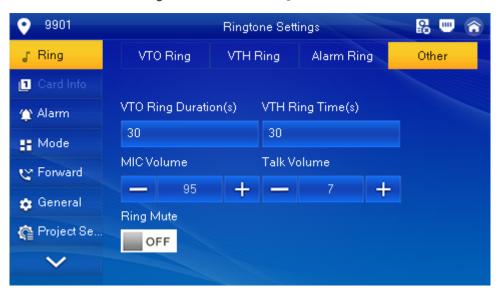

Step 3 Tap and to set the time or volume. Tap of to enable **Ring Mute**, and the icon becomes.

- $\bigcap$
- VTO ring time: ring time when a VTO calls this VTH.
- VTH ring time: ring time when another VTH calls this VTH.

#### 3.6.2 Card Information

Issue and manage card information.

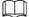

This function is only available under Villa.

Figure 3-26 Card management

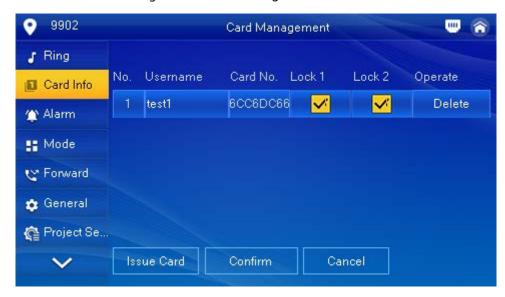

- Step 1 Click Issue Card.
- <u>Step 2</u> Swipe the card on the corresponding VTO.
- <u>Step 3</u> The card information will be added to the VTH. Assign unlock permission by selecting **Lock 1** and **Lock 2** as needed.
- Step 4 Click Confirm.

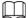

Click **Delete** to delete the card information.

## 3.6.3 Alarm Setting

Set wire zone, wireless zone and alarm output.

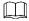

Zones can be set under disarm mode.

#### **3.6.3.1 Wired Zone**

Set zone type, NO/NC, alarm status and delay. It supports to set 8 zones at most.

Step 1 Tap Setting.

Step 2 Select Alarm > Wired Zone.

Figure 3-27 Wired zone

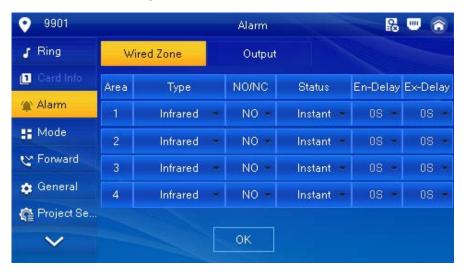

<u>Step 3</u> Tap corresponding positions to set area type, NO/NC, alarm status, enter delay and exit delay.

Table 3-6 Parameter description

| Parameter   | Description                                                         |                           |  |
|-------------|---------------------------------------------------------------------|---------------------------|--|
| Area        | The number cannot be modified.                                      |                           |  |
| NO/NC       | Select NO (normally open) or NC (normally closed) according to      | o detector type. It shall |  |
|             | be the same as detector type.                                       |                           |  |
| Turno       | Select corresponding type according to detector type, incli         | uding IR, gas, smoke,     |  |
| Туре        | urgency btn, door, burglar alarm, perimeter and doorbell.           |                           |  |
|             | • Instant Alarm: After armed, if an alarm is triggered, the de      | evice produces siren at   |  |
|             | once and enters alarm status.                                       |                           |  |
|             | Delay Alarm: After armed, if an alarm is triggered, the dev         | ice enters alarm status   |  |
|             | after a specified time, during which you can disarm and ca          | ancel the alarm.          |  |
|             | Bypass: Alarm will not be triggered in the area. After diagrams.    | isarmed, this area will   |  |
| Status      | restore to normal working status.                                   |                           |  |
|             | Remove: The area is invalid during arm/disarm.                      |                           |  |
|             | • 24 Hour: Alarm will be triggered all the time in the area         | a regardless of arm or    |  |
|             | disarm.                                                             |                           |  |
|             |                                                                     |                           |  |
|             | A zone in <b>Remove</b> status cannot be bypassed.                  |                           |  |
|             | After entering delay, when armed area triggers an alarm,            |                           |  |
|             | entering armed area from non-armed area within the delay            |                           |  |
| Enter Delay | time period will not lead to linkage alarm. Linkage alarm will      |                           |  |
|             | be produced if delay time comes to an end and it is not             |                           |  |
|             | disarmed.                                                           | Delay is only valid to    |  |
|             | After arm, <b>Delay Alarm</b> area will enter arm status at the end | the areas of <b>Delay</b> |  |
| Exit Delay  | of <b>Exit Delay</b> .                                              | Alarm.                    |  |
|             |                                                                     |                           |  |
|             | If multiple areas set the exit delay, interface prompt will         |                           |  |
|             | conform to maximum delay time.                                      |                           |  |

<u>Step 4</u> **Tap** OK to complete setting.

#### 3.6.3.2 Wireless Zone

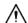

- Only devices with wireless function have this function.
- The actual screen of the Wireless Zone might differ depending on the model you use. The snapshot is for reference only.

Add, delete and set wireless zones.

Step 1 Tap **Setting**.

Step 2 Select Alarm > Wireless Zone.

Figure 3-28 Wireless zone

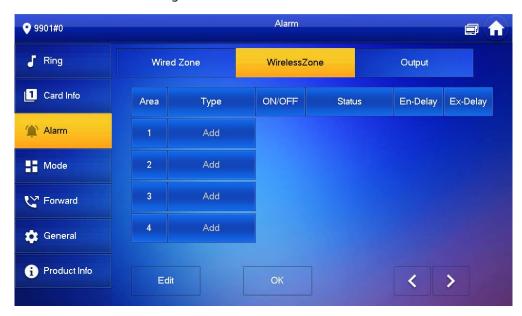

- Step 3 Tap Add.
- <u>Step 4</u> Tap wireless code button of wireless device. See wireless device user's manual for details. After successful coding, display area info.
- <u>Step 5</u> Tap corresponding positions to set alarm status, enter delay and exit delay. See Table 3-6 for details.

 $\square$ 

Tap **Edit** to select a zone and **Delete** to delete the selected area.

### 3.6.3.3 Alarm Output

After enabling alarm output, when other devices call this VTH, the alarm output device will output alarm information.

Step 1 Tap **Setting**.

Step 2 Select Alarm > Output.

Figure 3-29 Output

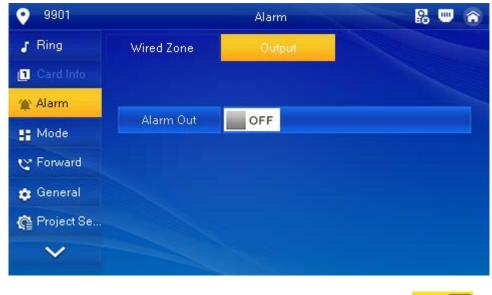

Step 3 Tap OFF to enable alarm output function, and the icon becomes

## 3.6.4 Mode Setting

Set area on/off status under different modes.

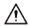

Area mode can only be set in disarm status.

Step 1 Tap Setting.

Step 2 Select Mode.

 $\square$ 

Figure 3-30 Mode

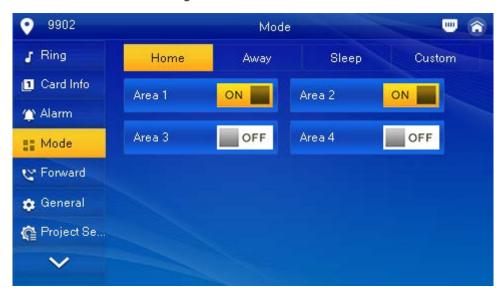

Step 3 Select arm mode you want to configure in the tabs.

Step 4 Tap OFF in every area to add it into arm mode.

Multiple areas can be added into one arm mode simultaneously, whereas one area can be added into different modes.

### 3.6.5 Forward Setting

Forward incoming calls.

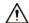

Parameters at this interface are set on main VTH only, and extension VTH synchronizes with the main VTH.

Step 1 Tap Setting.

Step 2 Select Forward.

Figure 3-31 Forward

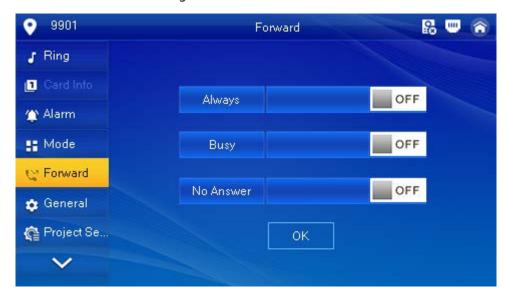

Step 3 Enter the VTH number in the corresponding forward mode, tap OFF to enable the forward function.

Table 3-7 Parameter description

| Parameter | Description                                                                           |  |
|-----------|---------------------------------------------------------------------------------------|--|
| Always    | All incoming calls will be forwarded to preset number immediately.                    |  |
|           | When the user is busy, incoming call from the third party will be forwarded to preset |  |
| Busy      | number. If No Answer is not set, when the user refuses to answer, the incoming call   |  |
|           | will be deemed as busy forwarding.                                                    |  |
|           | If no one answers after VTH ring time, the incoming call will be forwarded to preset  |  |
| No Answer | number.                                                                               |  |
| No Answer |                                                                                       |  |
|           | Set VTH ring time at <b>Setting &gt; Ring &gt; Other</b> interface.                   |  |

- To forward to a user of another building or unit, the forward number is Building + Unit
   + VTH room number. For example, input 1#1#101 for 101 of Unit 1, Building 1.
- To forward to a user of the same unit, the forward number is VTH room number.

Step 4 Tap **OK** to save settings.

### 3.6.6 General Setting

Set VTH time, display, password and others.

## 3.6.6.1 Time Setting

Set VTH system time, time zone and DST.

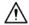

Parameters at this interface are set on main VTH only, and extension VTH synchronizes with main VTH.

Step 1 Tap Setting.

Step 2 Select General > Time.

Figure 3-32 Set time and time zone

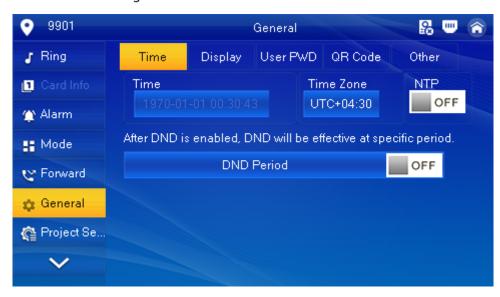

#### Step 3 Set time parameter.

• Enable **NTP**, the VTH will syncronize time with the NTP server automatically; turn it off to set time or time zone manually.

Figure 3-33 Set DND period

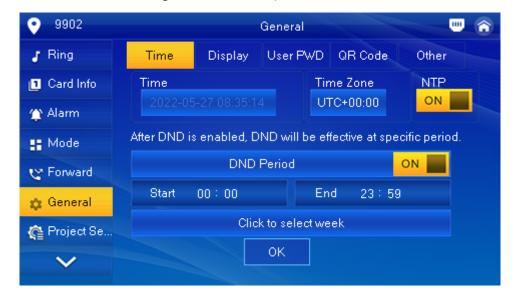

• Enable **DND period**, set start and end time or tap **Click to select week** to select the day(s), and you will not receive any call or message during this period.

#### 3.6.6.2 Display Setting

Set VTH screen brightness, screensaver time and clean.

Step 1 Tap **Setting**.

Step 2 Select General > Display.

Figure 3-34 Display

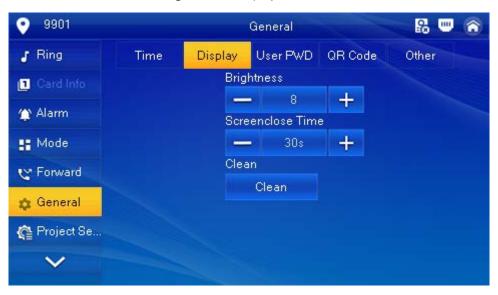

Step 3 Set parameters.

- Tap = and = to adjust the brightness and screensaver time.
- Tap **Clean** and the screen will be locked for 30 seconds. During the period, clean the screen. It restores after 10 seconds.

### 3.6.6.3 Password Setting

Set login password, arm/disarm password, unlock password and anti-hijacking password of VTH setting interface. Login password, arm/disarm password and unlock password are 123456 by default, whereas anti-hijacking password is the reversed login password.

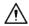

Parameters at this interface are set on main VTH only, and extension VTH synchronizes with main

VTH.

Step 1 Tap Setting.

Step 2 Select **General** > **User PWD**.

Figure 3-35 User password

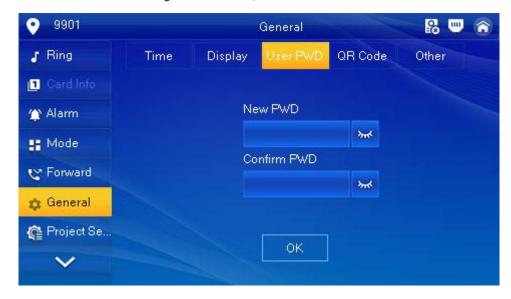

- <u>Step 3</u> Enter the password in the **New PWD** and confirm it in the **Confirm PWD** textbox.
- <u>Step 4</u> Tap **OK** to complete password modification.

#### 3.6.6.4 QR Code

Download the app on your smartphone by scanning the QR code, register the VTH on the app, and then you can unlock the door, or talk to the VTH, and more directly on your smartphone.

Step 1 Tap Setting.

Step 2 Select General > QR Code.

Figure 3-36 QR Code

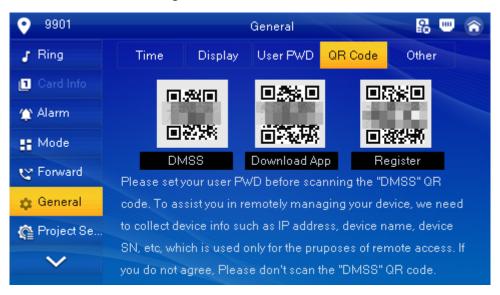

- <u>Step 3</u> Scan the QR code on the right to download the DSS Agile VDP on your smartphone.
- Step 4 Scan the QR code on the left to register the VTH to the app.

 $\square$ 

For detailed operations of the app, see "4 DSS Agile VDP".

### 3.6.6.5 Other Settings

Set monitor time, record time, VTO message time, VTO talk time, resident-to-resident call enable, resident-to-resident call time, auto capture and touch ring.

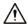

Extension VTH can set Auto Capture and Touch Ring, but other parameters synchronize with main VTH and cannot be set.

Step 1 Tap Setting.

Step 2 Select **General > Other**.

Figure 3-37 Other

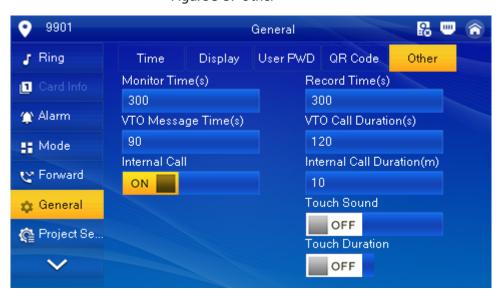

Step 3 Configure parameters.

Table 3-8 Parameter description

| Parameter           | Description                                                                                                    | Operation        |
|---------------------|----------------------------------------------------------------------------------------------------|------------------|
| Monitor Time        | Maximum time to monitor VTO, IPC and fence station.                                                                                                    |                  |
| Record Time         | Maximum recording time of videos during call, talk, monitoring and                                                                                                    |                  |
| necord rime         | speaking. The system stops recording at the end of recording time.                                                                                                    |                  |
|                     | <ul> <li>When VTO Message Time(s) is not 0:</li> <li>If the VTH has an SD card and does not answer the VTO, it will enter message status according to prompt, and save the message in the SD card.</li> <li>If VTH does not have SD card, and the leave message upload function is not enabled on the VTO, the call will be</li> </ul> | Tap +            |
| VTO Message<br>Time | hung up automatically if the VTH does not answer the VTO.  When VTO Message Time(s) is 0: In any situation, the call will be hung up automatically if the VTH does not answer the VTO.                                                                                                    | to set the time. |
|                     | If VTO sets to forward the call to management center, if VTH doesn't                                                                                                    |                  |
|                     | answer when VTO calls, and there is no message prompt, the call will                                                                                                    |                  |
|                     | be forwarded to management center.                                                                                                    |                  |

| Parameter                             | Description                                                                                                    | Operation                                |
|---------------------------------------|----------------------------------------------------------------------------------------------------|------------------------------------------|
| Resident-to-<br>resident Call<br>Time | Maximum talk time between VTH and VTH.                                                                                                    |                                          |
| VTO Talk Time                         | Maximum talk time when VTO calls VTH.                                                                                                    |                                          |
| Resident-to-<br>resident Call         | After resident-to-resident call is enabled, VTH can call another VTH.                                                                                                    | Тар                                      |
| Enable                                | The called party enables internal call, to realize this function.                                                                                                    | OFF                                      |
| Auto Capture                          | After enabled, 3 pictures will be captured automatically when the VTO calls the VTH. Tap Info > Record and Picture to view them.  An SD card is needed for this function.  After enabling auto capture, Answer and Delete Snapshots | to enable the function. The icon becomes |
|                                       | will be displayed, which when turned on, snapshots will be deleted if the VTH answers the call.                                                                                                    | ON                                       |
| Touch Ring                            | After enabling touch ring, there will be a ring when touching the screen.                                                                                                    |                                          |

### 3.6.7 Product Information

Restart the system and format SD card.

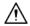

If SD card isn't inserted into the device, SD format function is invalid.

Step 1 Tap **Setting**.

Step 2 Select **Product Info**.

Figure 3-38 Product information

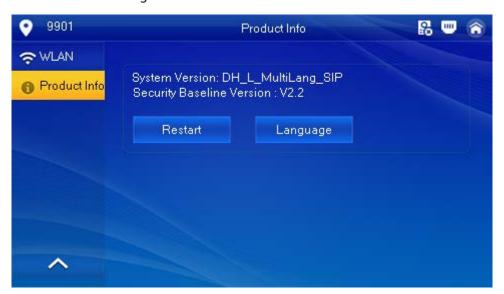

- **Restart**: Restart the device.
- Language: Change the language of the device.

## 3.7 Project Settings

### 3.7.1 Forget Password

If you forget initialization password when entering project settings interface, reset password through **Forget Password** on the screen.

<u>Step 1</u> Select **Setting** > **Project Setting**.

Step 2 Tap Forget Password.

Figure 3-39 QR code

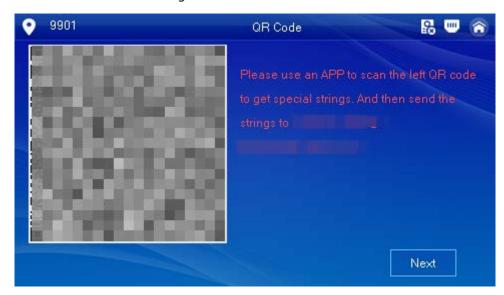

- <u>Step 3</u> Scan the QR code with any code-scanning APP, bind your email box, send it by email to the specified email addressed on the screen to obtain a security code.
- Step 4 Tap Next.
- <u>Step 5</u> Enter the password and confirm it, and then enter the obtained security code.
- <u>Step 6</u> Tap **OK** to complete resetting the password.

## 3.7.2 Network Settings

See "2.3.2 Network Parameters".

## 3.7.3 VTH Configuration

See "2.3.3 VTH Config".

## 3.7.4 VTO Configuration

See "2.3.5 VTO Configuration".

### 3.7.5 Default

All parameters of the device will be restored to default values.

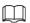

IP address and data in the SD card will not be restored. See Figure 3-38 to format the SD card.

- Step 1 Select Setting > Project Setting.
- Step 2 Enter the password you set during initialization, and tap **OK**.
- Step 3 Tap Default.
- Step 4 Tap **OK**.

The device restarts and proceeds to initialization.

#### 3.7.6 Reset MSG

Modify the bonded Email.

- **Step 1** Select **Setting > Project Setting**.
- Step 2 Enter the password you set during initialization, and tap **OK**.
- Step 3 Tap Reset MSG.

Figure 3-40 Reset MSG

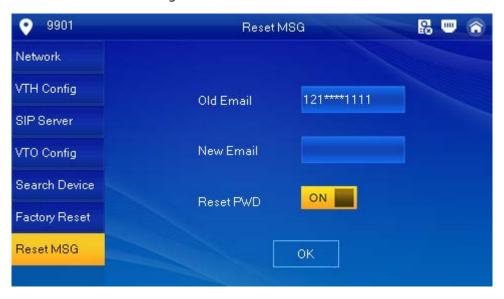

<u>Step 4</u> Enter a new email address, turn on **Reset PWD**, and then tap **OK**.

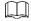

- The email will obtain security code during password resetting. See 3.7.1 Forget Password for details.
- If **Reset PWD** is turned off, you cannot reset the password.

## 3.8 Unlock Function

When the VTH is being called, during monitoring, talking and speaking, tap unlock button, and the VTO will be unlocked remotely.

### 3.9 Arm and Disarm Function

#### 3.9.1 Arm

In case of triggering alarm after arm, produce linkage alarm and upload alarm info.

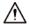

- Please ensure that the area has been added into arm mode. Otherwise, there will be no alarm triggering after arm.
- Please ensure that it is in disarmed status. Otherwise, arm will fail.

Step 1 Tap on the home screen.

Figure 3-41 Arm mode

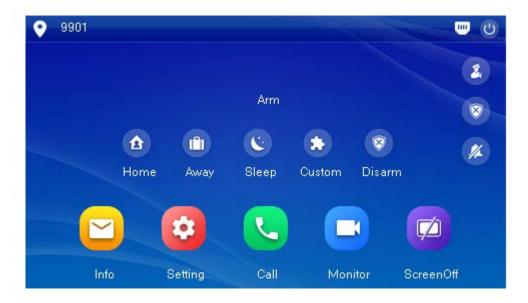

Step 2 Select arm mode.

<u>Step 3</u> Enter arm and disarm password; tap **OK**.

The device beeps continuously, which represents successful arm. The key displays corresponding arm mode.

 $\square$ 

- Default password of arm and disarm is 123456. Please refer to 3.6.6.3 Password Setting for details.
- If delay alarm is set in the area, the device will beep continuously at the end of exit delay time.

#### **3.9.2 Disarm**

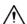

Please make sure that it is in armed status. Otherwise, disarm will fail.

<u>Step 1</u> Tap disarm symbol at the lower right corner of the main interface.

Step 2 Enter arm and disarm password, and then tap OK.

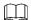

- Default password of arm and disarm is 123456. Please refer to 3.6.6.3 Password Setting for details.
- If you are forced to enter disarm password in case of emergencies, enter anti-hijacking password, which is the reversed arm password. The system will disarm, and at the same time, upload alarm info to management center/platform.

# 4 DSS Agile VDP

You can download DSS Agile VDP (hereinafter referred to as the "app") and link your VTH to the app to unlock the door, talk to connected VTO devices, call the management center, and view call records and messages.

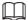

Interfaces and operations might vary between iOS and Android OS. This section takes Android OS as an example.

## 4.1 Downloading the App

Before you start, make sure the VTO, VTH, and DSS server are properly connected. Step 1 On the VTH main screen, tap **Setting**.

Setting

Info

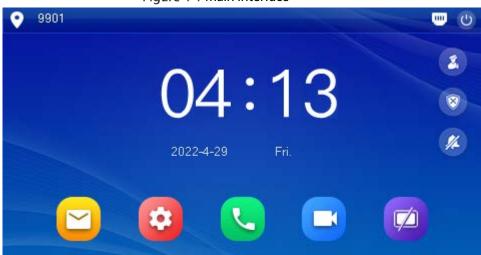

Figure 4-1 Main interface

Step 2 Enter the password you configured during initialization, and then select **General > QR Code**.
 Step 3 Scan the **Download** QR code with your smartphone, and then download and install the app.
 Figure 4-2 QR code

Call

Monitor

ScreenOff

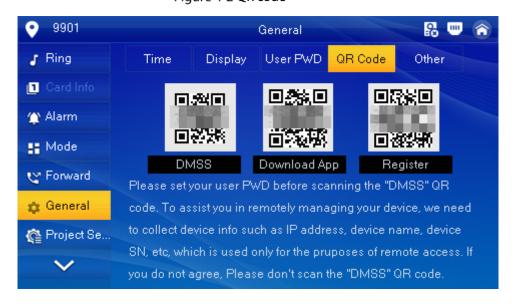

# 4.2 Registration and Login

Step 1 Tap on your smartphone, read the **Software license agreement and Privacy policy**, and then tap **Agree** (only for first-time login).

Figure 4-3 Registration interface

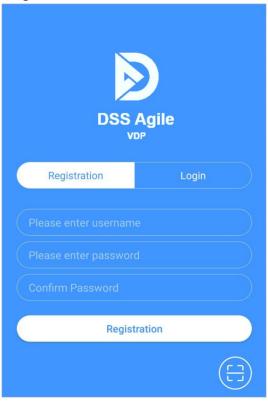

Step 2 Tap , and then scan the **Register** code on the VTH. See Step 2 in "4.1 Downloading the App".

Figure 4-4 Confirm IP address and port number

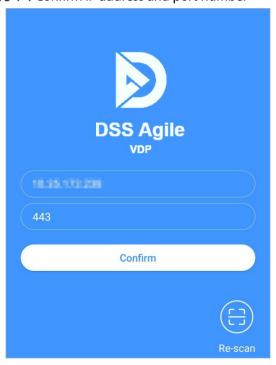

<u>Step 3</u> Verify the IP address and port number, and then tap **Confirm**.

<u>Step 4</u> Enter the username and password, and then tap **Registration**. You can add 5 users to one VTH at most.

Figure 4-5 Login

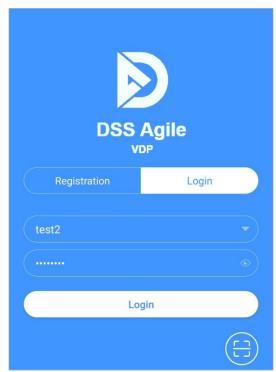

<u>Step 5</u> Tap the **Login**, enter the username and password you have set, and then tap **Login**.

## **4.3 Call Functions**

You can receive the forwarded calls, remotely unlock the door, view live video of the VTO, and more.

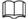

To receive push notifications of call messages on the mobile phone, make sure that notifications of the app are enabled on your smartphone, and you are logged in to the app.

## **4.3.1 Forwarding Calls**

Confirm your SIP ID, and then configure call forwarding on the VTH. If any device calls the VTH, you will receive the call on your smartphone.

Step 1 Log in to the app, and then tap Setting.In the following example, the SIP ID is 1#1#8001#179.

Figure 4-6 Settings

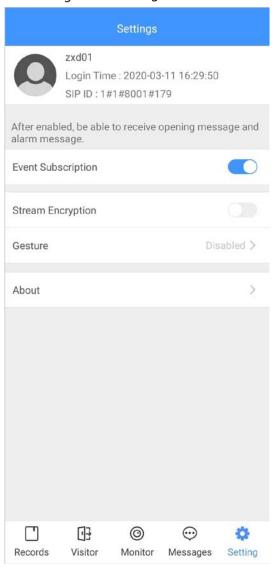

Step 2 On the VTH main screen, tap **Setting**.

Figure 4-7 VTH main interface

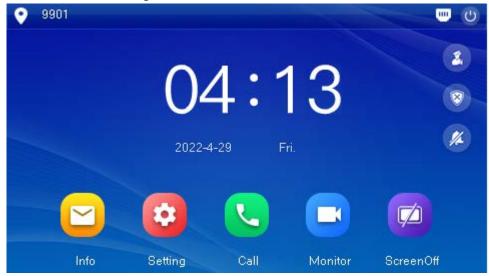

<u>Step 3</u> Enter the password you configured, and then tap **Forward**.

Figure 4-8 Forward

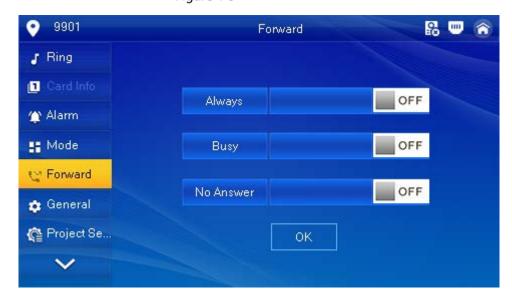

Select forwarding type as needed:

- **Always**: All calls to this VTH will be forwarded.
- **Busy**: If the VTH is busy, the call will be forwarded.
- **No Answer**: Any call that is not answered within the defined ring time will be forwarded. See "4.6.1.4 Other Ring Settings" for details.

#### Step 4 Enter the SIP ID in the input box.

- Forward calls to a specific user: Enter the SIP ID of the user. For example, enter 1#1#8001#179 from Figure 5-6, and then calls will be forwarded to this user.
- Forward calls to every user: Change the last three numbers of the SIP ID to 100 (1#1#8001#100), and then all users linked to this VTH will receive the call on their smartphones at the same time.

Step 5 Tap OFF to enable the forwarding type you selected, and then tap **OK**.

## 4.3.2 Calling Operations

After call forwarding is configured, you can receive and answer phone calls from the VTO or the management center.

For example, when a VTO is calling, you can answer the call, view live video, and remotely unlock the door if the VTO is connected to a lock.

Figure 4-9 A call from a VTO

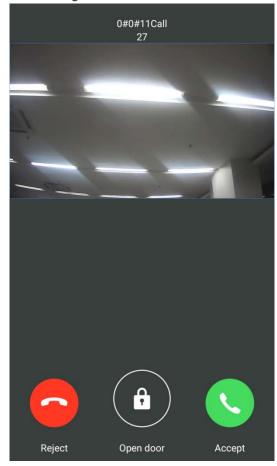

# 4.4 Monitoring

After a VTO is added, you can view its live video, have two-way audio talk, call management center, and remotely unlock the door.

<u>Step 1</u> Log in to the app, and then tap **Monitor**.

Figure 4-10 Monitor interface

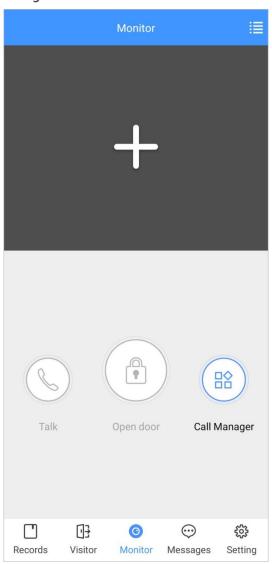

Step 2 Tap , select the VTO from the channel list as needed.

Figure 4-11 Live video

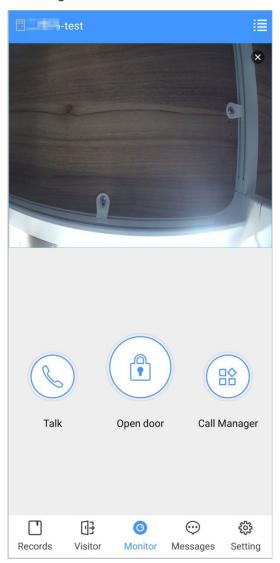

- Switch to another VTO.
- Unlock the door remotely.
- Have a two-way audio talk with the VTO.
- Call management center.

## 4.5 Call Records

View the incoming and outgoing call records.

Log in to the APP, and then tap **Records**.

Figure 4-12 Call records

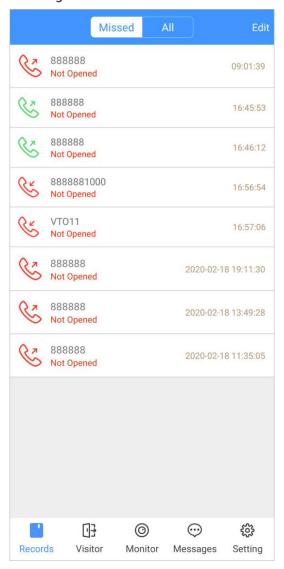

- Red phone icon: The call is missed or not answered.
- Green phone icon: The call is answered.
- **Not Opened/Opened**: Indicates whether the door is unlocked.
- **Edit**: Delete the record one by one, or tap **Edit** > **Empty** to delete all records.

## 4.6 Message

You can view the unlocking records and alarm messages, and search for history messages.

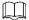

- You need to enable **Event Subscription** in **Setting** of the App first. See "4.7 Setting" for details.
- To receive messages on your smartphone, make sure that notifications of the app are enabled on your smartphone and the you are logged in to the app.

#### Viewing Messages

Log in to the app, tap Messages > Access, and then you can view unlocking records, such as
unlocking method, which user unlocked the door, and when the door is unlocked.

Access 2020-02-19 11:15:32 111010 open \_\_\_\_-test Valid Swipe 2020-02-19 11:11:01 456 open - test Valid Swipe 2020-02-19 11:10:58 2020-02-18 18:44:00 2020-02-18 18:43:53 456 open — test Valid Swipe 2020-02-18 18:42:59 2020-02-18 18:04:22 9999999 open \_\_\_\_\_-test Invalid Swipe 2020-01-20 19:48:49 gg open Invalid Swipe 2020-01-20 19:14:54 3 open Valid Swipe 2020-01-20 14:48:18 open Invalid Swipe 2020-01-20 14:47:46

Figure 4-13 Access messages

Log in to the App, tap Messages > Alarm, and then you can view alarm messages.

Visitor

Records

open Valid Swipe

0

Monitor Messages

£

Setting

Figure 4-14 Alarm messages

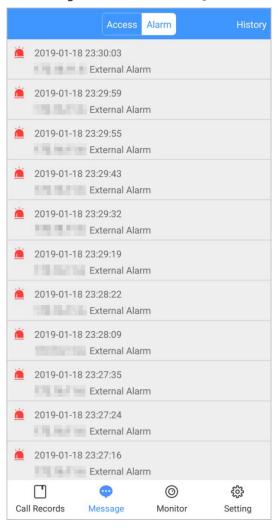

## **Searching for History Messages**

Tap **History**, set the start and end time, and then tap **SEARCH**.

You search for messages within up to 7 days.

Figure 4-15 History messages

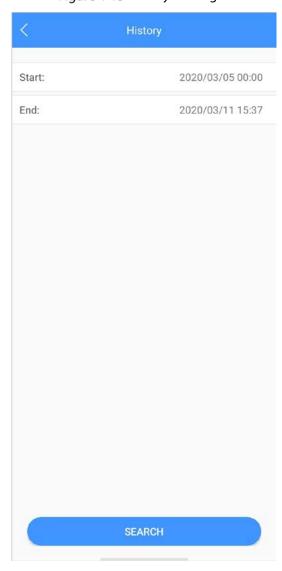

### 4.7 Visitor

You can create a pass for a visitor to have access permission. The pass is invalid after it is manually invalidated, the visiting period expires, or the visit is ended. You can also view visit records.

## 4.7.1 Creating Pass

Step 1 Log in to the APP, and then tap **Visitor**.

Figure 4-16 Visitor information

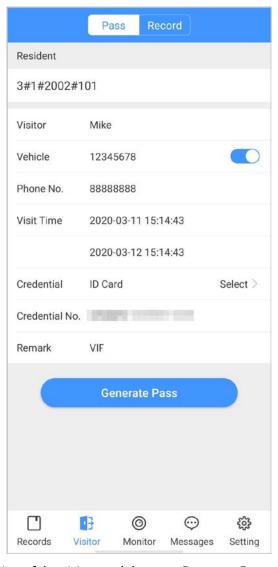

<u>Step 2</u> Enter the information of the visitor, and then tap **Generate Pass**.

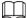

Each visitor can only register one plate number.

Figure 4-17 Visitor pass

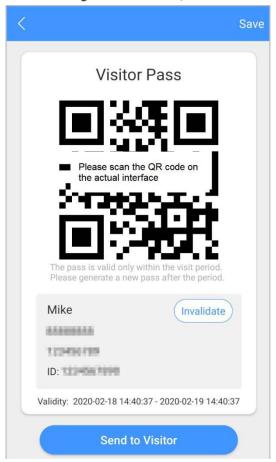

<u>Step 3</u> Tap **Send to Visitor** to send the QR code to the visitor.

<u>⊘~~</u>

Tap **Save** to save the QR code to your smartphone.

<u>Step 4</u> (Optional) Tap **Invalidate** to cancel the appointment, and then the QR code will not have access permissions.

<u>⊘~~</u>

Tap Invite Again to generate a new pass for the visitor.

Figure 4-18 Invalidate the pass

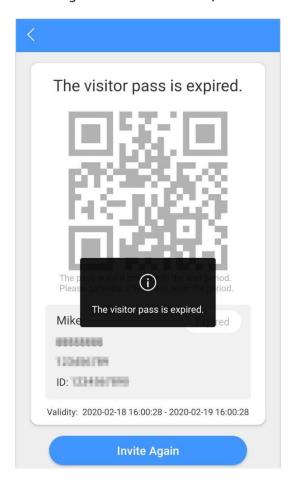

#### 4.7.2 Visit Records

You can view visitor status such as having an appointment, on a visit, ending the visit, and cancelling the appointment. You can also view and modify the pass.

- View visitor status: Log in to the APP, tap **Visitor > Record**.
- View and modify a pass: Tap a visitor in the list, and then you can view detailed information of the
  pass, invalidate the appointment, invite the visitor again, and more. For details, see "4.7.1 Creating
  Pass".

Figure 4-19 Visitor records

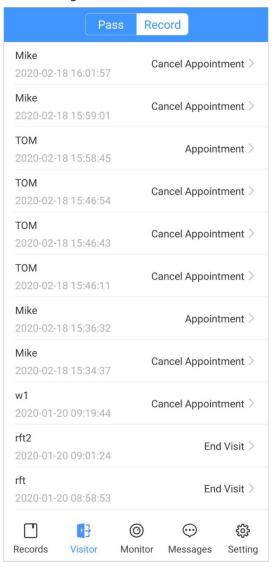

## 4.8 Setting

You can view SIP ID, and enable message subscription, stream encryption, message sound, login by pattern, and more.

Log in to the app, and then tap **Setting**.

Figure 4-20 Setting

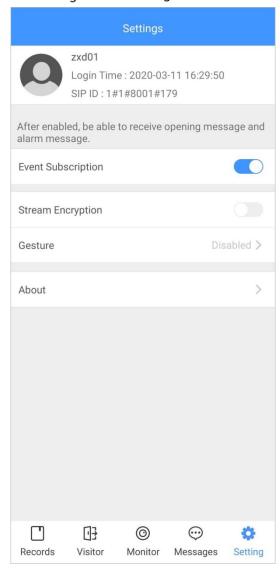

- **Event Subscription**: Enable it, and then you can receive unlocking messages and alarm messages. For details, see "4.6 Message".
- **Stream Encryption**: Enable it to enhance security, but stream acquisition speed might slow down.
- **Gesture**: Draw a pattern, and then you can log in by that pattern.
- **About**: View app version, software license and privacy policy, help document, or log out of the current account.

# **Appendix 1 Cybersecurity Recommendations**

Cybersecurity is more than just a buzzword: it's something that pertains to every device that is connected to the internet. IP video surveillance is not immune to cyber risks, but taking basic steps toward protecting and strengthening networks and networked appliances will make them less susceptible to attacks. Below are some tips and recommendations on how to create a more secured security system.

#### Mandatory actions to be taken for basic device network security:

#### 1. Use Strong Passwords

Please refer to the following suggestions to set passwords:

- The length should not be less than 8 characters;
- Include at least two types of characters; character types include upper and lower case letters, numbers and symbols;
- Do not contain the account name or the account name in reverse order;
- Do not use continuous characters, such as 123, abc, etc.;
- Do not use overlapped characters, such as 111, aaa, etc.;

#### 2. Update Firmware and Client Software in Time

- According to the standard procedure in Tech-industry, we recommend to keep your device (such as NVR, DVR, IP camera, etc.) firmware up-to-date to ensure the system is equipped with the latest security patches and fixes. When the device is connected to the public network, it is recommended to enable the auto-check for updates function to obtain timely information of firmware updates released by the manufacturer.
- We suggest that you download and use the latest version of client software.

#### Nice to have recommendations to improve your device network security:

#### 1. Physical Protection

We suggest that you perform physical protection to device, especially storage devices. For example, place the device in a special computer room and cabinet, and implement well-done access control permission and key management to prevent unauthorized personnel from carrying out physical contacts such as damaging hardware, unauthorized connection of removable device (such as USB flash disk, serial port), etc.

#### 2. Change Passwords Regularly

We suggest that you change passwords regularly to reduce the risk of being guessed or cracked.

#### 3. Set and Update Passwords Reset Information Timely

The device supports password reset function. Please set up related information for password reset in time, including the end user's mailbox and password protection questions. If the information changes, please modify it in time. When setting password protection questions, it is suggested not to use those that can be easily guessed.

#### 4. Enable Account Lock

The account lock feature is enabled by default, and we recommend you to keep it on to guarantee the account security. If an attacker attempts to log in with the wrong password several times, the corresponding account and the source IP address will be locked.

#### 5. Change Default HTTP and Other Service Ports

We suggest you to change default HTTP and other service ports into any set of numbers between 1024~65535, reducing the risk of outsiders being able to guess which ports you are using.

#### 6. Enable HTTP

We suggest you to enable HTTPS, so that you visit Web service through a secure communication channel.

#### 7. MAC Address Binding

We recommend you to bind the IP and MAC address of the gateway to the device, thus reducing the risk of ARP spoofing.

#### 8. Assign Accounts and Privileges Reasonably

According to business and management requirements, reasonably add users and assign a minimum set of permissions to them.

#### 9. Disable Unnecessary Services and Choose Secure Modes

If not needed, it is recommended to turn off some services such as SNMP, SMTP, UPnP, etc., to reduce risks.

If necessary, it is highly recommended that you use safe modes, including but not limited to the following services:

- SNMP: Choose SNMP v3, and set up strong encryption passwords and authentication passwords.
- SMTP: Choose TLS to access mailbox server.
- FTP: Choose SFTP, and set up strong passwords.
- AP hotspot: Choose WPA2-PSK encryption mode, and set up strong passwords.

#### 10. Audio and Video Encrypted Transmission

If your audio and video data contents are very important or sensitive, we recommend that you use encrypted transmission function, to reduce the risk of audio and video data being stolen during transmission.

Reminder: encrypted transmission will cause some loss in transmission efficiency.

#### 11. Secure Auditing

- Check online users: we suggest that you check online users regularly to see if the device is logged in without authorization.
- Check device log: By viewing the logs, you can know the IP addresses that were used to log in to your devices and their key operations.

#### 12. Network Log

Due to the limited storage capacity of the device, the stored log is limited. If you need to save the log for a long time, it is recommended that you enable the network log function to ensure that the critical logs are synchronized to the network log server for tracing.

#### 13. Construct a Safe Network Environment

In order to better ensure the safety of device and reduce potential cyber risks, we recommend:

- Disable the port mapping function of the router to avoid direct access to the intranet devices from external network.
- The network should be partitioned and isolated according to the actual network needs. If there are no communication requirements between two sub networks, it is suggested to use VLAN, network GAP and other technologies to partition the network, so as to achieve the network isolation effect.
- Establish the 802.1x access authentication system to reduce the risk of unauthorized access to private networks.
- Enable IP/MAC address filtering function to limit the range of hosts allowed to access the device.